# $\equiv$  TRIMBLE X7

## **3Dレーザスキャナー**

ユーザーガイド

バージョン 5 改訂 A 2022 年 February 月

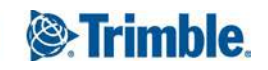

#### オフィス所在地

Trimble Inc. 935 Stewart Drive Sunnyvale, CA 94085 USA [www.trimble.com](http://www.trimble.com/)

#### 地理空間ビジネス分野

Trimble Inc. 10368 Westmoor Drive, Westminster, CO 80021

USA

800-538-7800(米国フリーダイヤル) +1-937-245-5600 電話 +1-937-233-9004 ファクス

[www.trimble.com/support/](http://www.trimble.com/support/)

#### 法定通知

© 2019–2022, Trimble Inc. 版権所有。 Trimbleおよび地球儀と三角形のロゴは、Trimble Inc.の 登録商標であり、米国およびその他の国で登録済みで す。

その他の商標はそれぞれの所有者に帰属します。

#### リリースノート

これは February 2022(バージョン 5A)リリースの *Trimble X7 3Dレーザスキャナユーザガイド*です。

#### 規制に関する情報

適用対象となる規制についての情報は、本Trimble製品に 含まれる『Trimble X7用規制情報ドキュメント(*Total Station Regulatory Information Document*)』をご参照 になるか、最寄りのTrimble販売代理店にお尋ねくださ い。

#### 製品の保障期限に関する情報

適用対象となる製品限定保証については、本Trimble製品 に付属の限定保証カードをご参照になるか、最寄りの Trimble正規販売代理店にご相談ください。

#### 登録

更新や新製品に関する情報をお求めの際は、最寄りの販 売代理店にお問い合わせになるか、または [www.trimble.com/register\(](http://www.trimble.com/register)英語)をご利用ください。 登録後、ニュースレター、更新、新製品など受信したい 情報をお選びいただけます。

## <span id="page-2-0"></span>安全に関する情報

Trimble製品をご使用になる前に、必ずユーザマニュアルをお読みになり、すべての安全 要件をご理解ください。指示や警告、注意事項に従わない場合、デバイスの破損やユー ザのけがにつながる恐れがあります。

**警告 –** 回避しなければ重大なけがや場合によっては死亡事故につながり得る危険 を示しています。

**注意 –** 潜在的な危険や、安全性を欠く行為を示し、従わない場合、軽微なけがや 修復不能なデータ消失の原因となることがあります。

**メモ –** 特に表示がない場合でも、安全上の危険性がまったくないということでは ありません。

#### <span id="page-2-1"></span>使用とお手入れ

この製品は、土木施工現場などで起こる乱暴な取り扱いや過酷な環境にも耐えるよう設 計されていますが、スキャナーは精密電子機器ですので、ある程度のお手入れが必要で す。

[手入れとメンテナンス, 18ページも](#page-17-0)併せてご参照ください。

**注意 –** 仕様に基づく温度の範囲外で機器を動作させたり保管したりすると、故障 の原因となることがあります。

**注意 –** 機器を使用する前に、マニュアルをよくお読みください。マニュアルに記 載されている指示や警告、注意事項に従いませんと、デバイスの破損やユーザの けがにつながる恐れがあります。

#### <span id="page-2-2"></span>レーザの安全性

本機器をご使用になる前に、本ユーザガイドのほか、全ての機器および作業現場の安全 要件や規制の内容をよくご理解ください。

本機器は、試験の結果、IEC 60825-1 2007、IEC 60825-1 2014、および21 CFR 1040.10、および1040.11に準拠していることが確認されています。ただし、2007年7 月24日付のレーザ通知No. 50に定義された偏差を除きます。

**警告 –** 制御機構や調節、または手順のうち、本書中に指定のないものを使用した り実行したりすると、有害なLEDまたはレーザ放射にさらされる危険がありま す。日光、電気アーク溶接光、アーク灯などのまぶしい光源と同様、常識の範囲 内でご使用ください。レーザが放射しているときは、照射口を見ることは絶対に おやめください。レーザの安全な使用法に関する詳しい情報は、IEC 60825-1 2007、およびIEC 60825-1 2014をご参照ください。

#### <span id="page-3-0"></span>アパーチュア

次の図は、Trimble® X7 3Dレーザスキャナーのアパーチュアの位置を示しています。

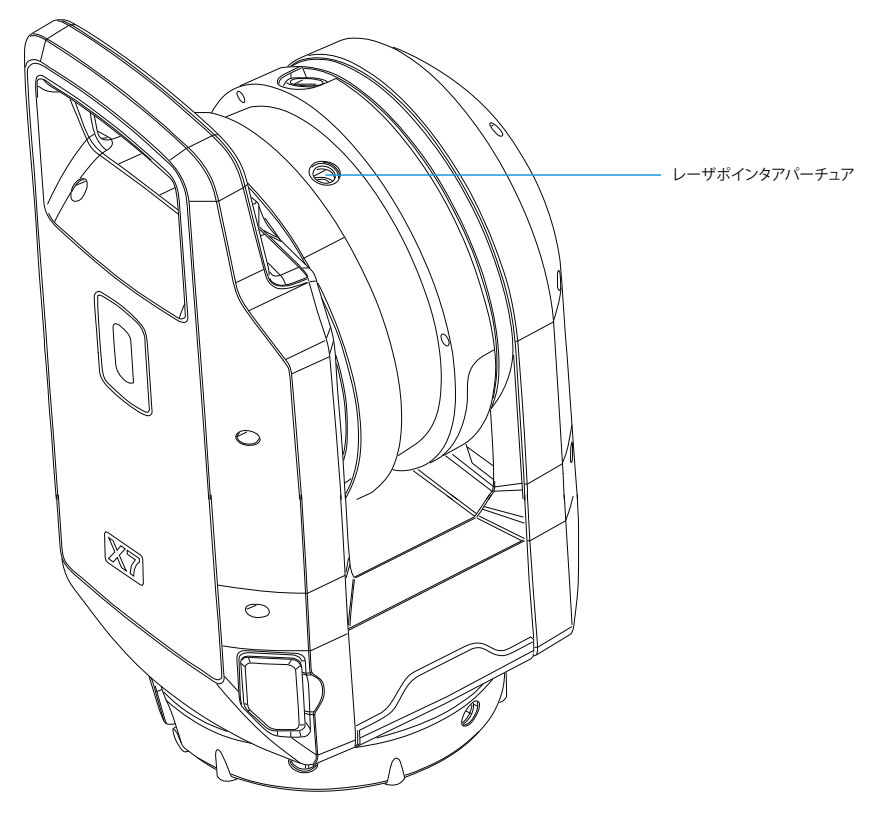

## <span id="page-4-0"></span>クラス2レーザ製品

Trimble X7 3Dレーザスキャナーは、クラス2レーザ製品です。

警告 - レーザやLED照射を望遠レンズ付き光学機器 (望遠鏡や双眼鏡) などで見 ると、目を痛める恐れがあります。

本機は、可視および不可視レーザ光源を内蔵しています。

フィールドソフトウェアで有効にし、レーザポインタ機能を使用することが可能な波長 620~650nmのクラス2レーザ。

- **光線の広がり0,25 x 0,35 mrad**
- $\bullet$  最大出力 $1$ mW

スキャン測定が可能な波長1530-1570nmのクラス1レーザ:

- **光線の広がり0,6 mrad**
- <sup>l</sup> スキャンモード使用時の出力は< 50mW(回転周期 > 5Hz)
- **.** パルス幅0,5ns
- **.** パルス繰り返し率166-500kHz

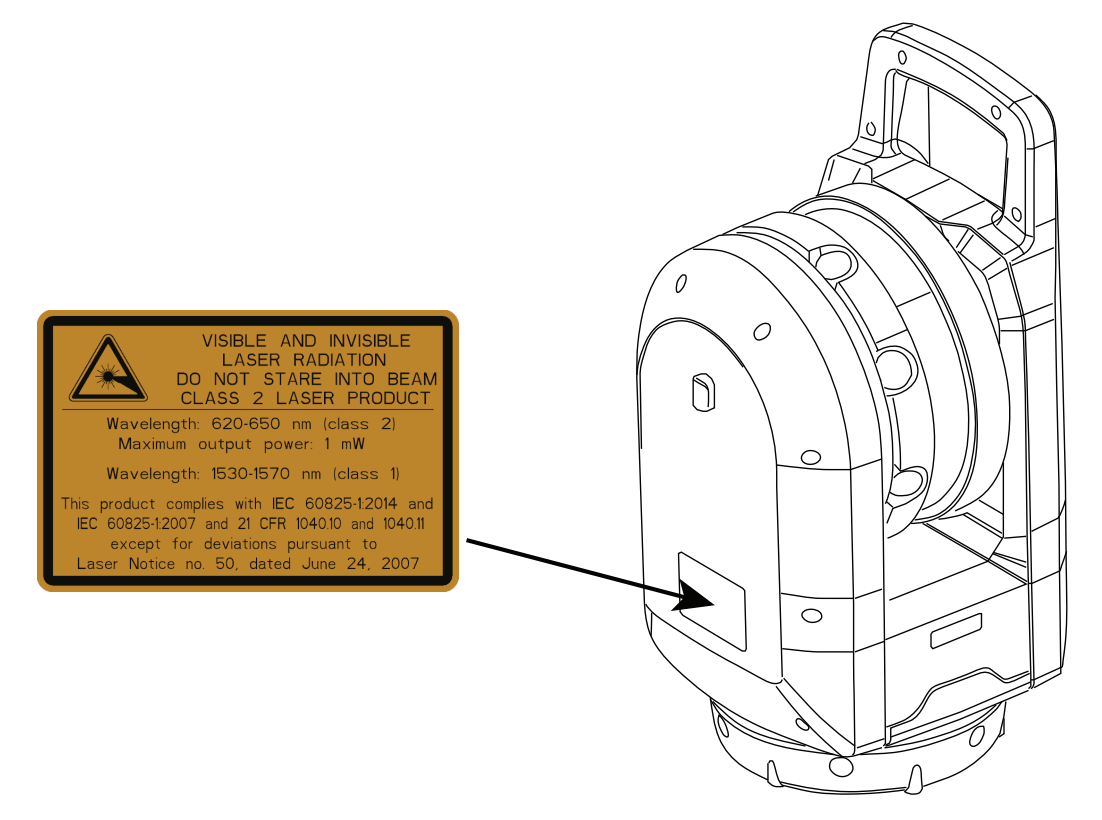

## <span id="page-5-0"></span>バッテリの安全

**警告 –** 充電式リチウムイオンバッテリを破損させないでください。破損したバッ テリは破裂したり発火したりすることがあり、けがや物的損害につながる恐れが あります。けがや損害を防ぐには:

- <sup>l</sup> 破損しているように見えるバッテリの使用または充電はおやめください。損 傷の兆候には、変色、変形、バッテリ液の漏れなどが含まれますが、これら に限定されません。
- <sup>l</sup> バッテリを火気、高温、直射日光にさらさないでください。
- <sup>l</sup> バッテリを水に浸けないでください。
- <sup>l</sup> 暑い時期には、バッテリの車内での使用・保管はおやめください。
- <sup>l</sup> バッテリを落としたり、穴を開けたりするのはおやめください。
- <sup>l</sup> バッテリを開けたり、接触部をショートさせたりしないでください。

**警告 –** 充電式リチウムイオンバッテリから液漏れしているように見える場合は、 触らないでください。バッテリ液は腐食性で、触るとけがや物的損害の原因とな ることがあります。けがや損害を防ぐには:

- <sup>l</sup> 液漏れした場合は、バッテリ液に触れないようにしてください。
- バッテリ液が目に入ったら、ただちにきれいな水で洗い流し、すみやかに医 師にご相談下さい。目をこすらないでください。
- バッテリ液が皮膚や衣服に付着したときは、直ちにきれいな水で洗い流して ください。

**警告 –** 充電式リチウムイオンバッテリは、必ず指示通りに充電・使用してくださ い。バッテリを無認可の機器で充電または使用すると、破裂したり発火したりす ることがあり、けがや物的損害につながる恐れがあります。けがや損害を防ぐに は:

- 破損、または液漏れしているように見えるバッテリの使用または充電はおや めください。
- <sup>l</sup> リチウムイオンバッテリは充電用に指定されたTrimble製品で必ず充電してく ださい。
- <sup>l</sup> バッテリ充電器に付属の説明に必ず従ってください。
- <sup>l</sup> バッテリが過熱したり、焦げ臭を発したりするときは、充電を中断してくだ さい。
- <sup>l</sup> リチウムイオンバッテリは必ず指定のTrimble製品でご使用ください。
- <sup>l</sup> バッテリは、製品資料の指示を守り、所定の用途にのみ使用してください。
- 廃棄する前は、バッテリ端子を電気専用絶縁テープで保護し、意図せぬ ショートによるバッテリの加熱を防いでください。

目次

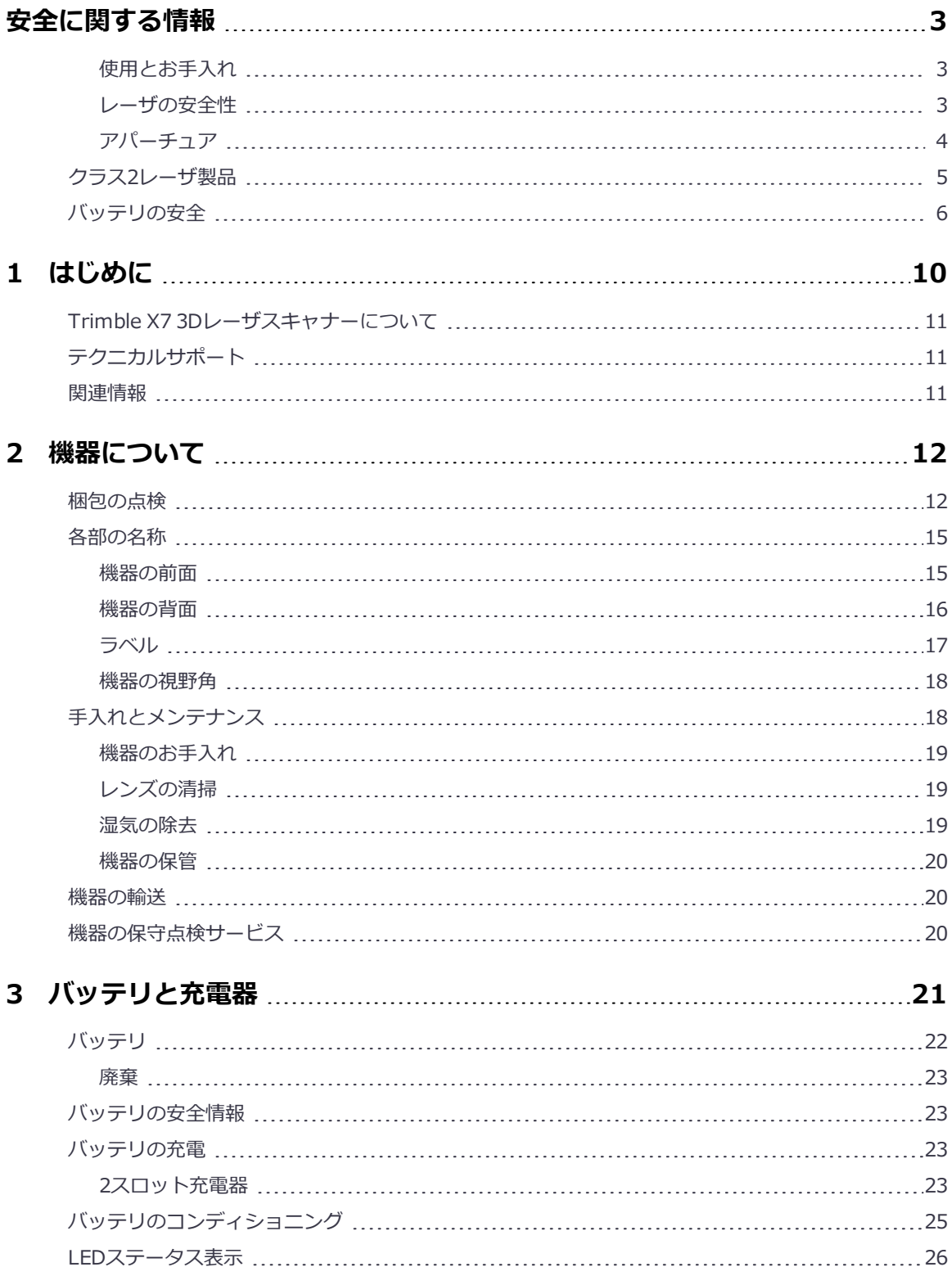

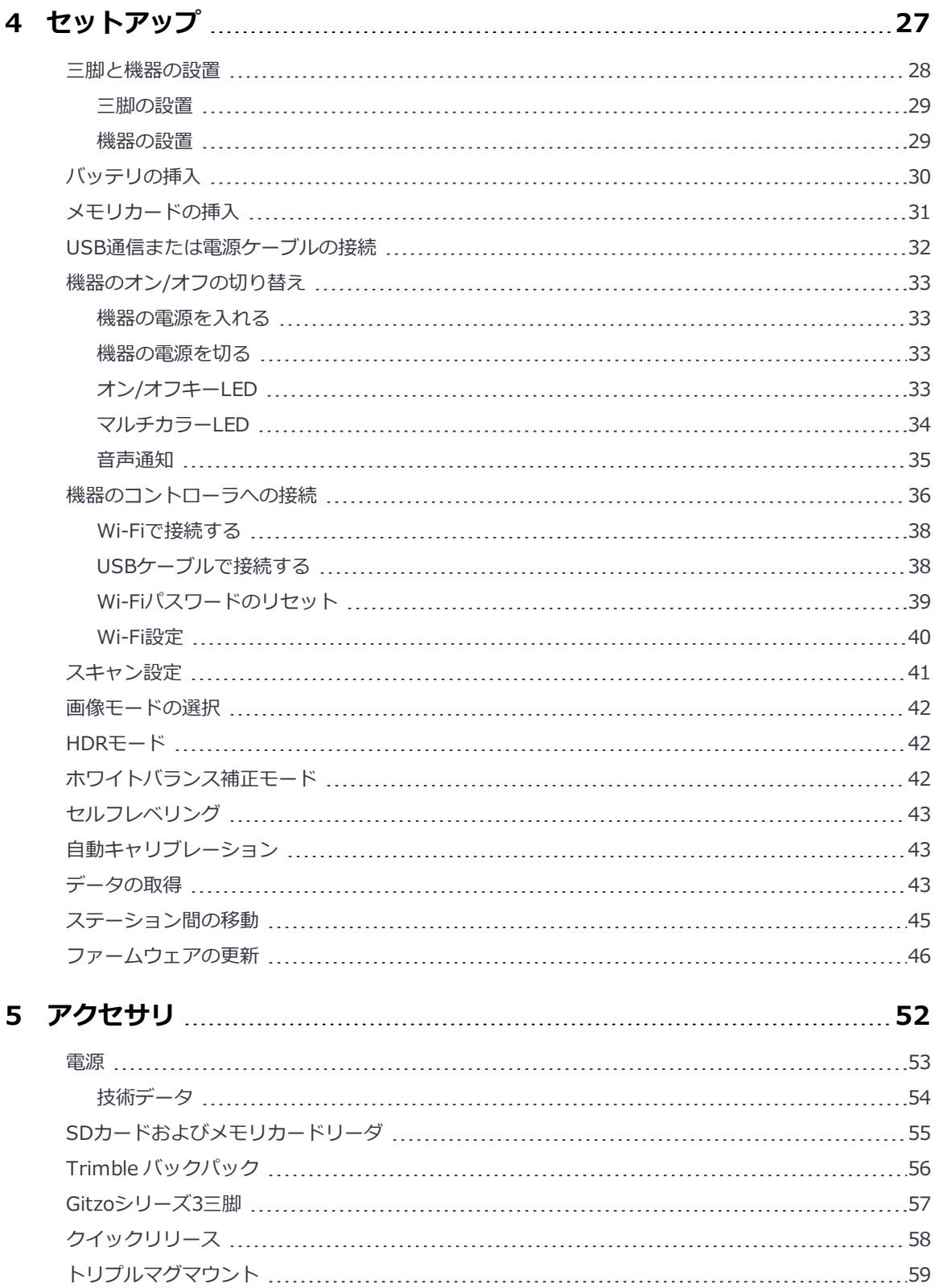

# **1**

# <span id="page-9-0"></span>はじめに

- [Trimble X7 3Dレーザスキャナーについて](#page-10-0)
- [関連情報](#page-10-2)
- ▶ [テクニカルサポート](#page-10-1)

このマニュアルでは、Trimble® X7 3Dレーザスキャナーをセットアップして使用する 方法について説明します。以前に他の3Dレーザスキャナー製品をご利用になったことが あるお客様も、この製品特有の機能についてご理解いただくために必ず本書をお読みく ださい。

本書内では、Trimble X7レーザスキャナーを機器と呼びます。

## <span id="page-10-0"></span>Trimble X7 3Dレーザスキャナーについて

Trimble X7は、導入過程の簡素化や効率の向上に役立つ、革新的技術を採用した高速3D レーザスキャナーシステムです。自動キャリブレーションやインフィールド合成などの 機能により、データ品質が保証され、施工状況を適確に把握することができます。

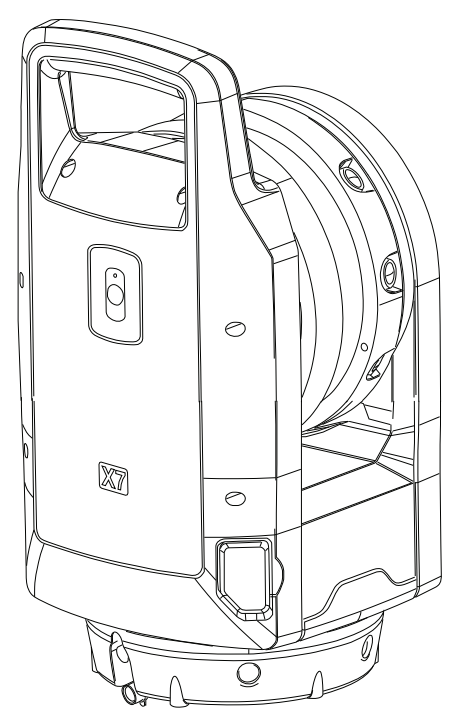

## <span id="page-10-1"></span>テクニカルサポート

何か問題が発生し、製品の説明書の中で必要な情報が見つからない場合は、最寄りの販 売店にお問い合わせください。または、Trimble X7 スキャナーウェブページ ([geospatial.trimble.com/products-and-solutions/trimble-x7-scanner\)](https://www.geospatial.trimble.com/products-and-solutions/trimble-x7-scanner) のSupport **& Downloads**(サポートとダウンロード)の箇所をご参照ください。情報が必要な製 品を選択します。製品の更新、ドキュメンテーション、およびサポート問題に関する情 報をダウンロードできます。

### <span id="page-10-2"></span>関連情報

この製品に関する詳しい情報は、[geospatial.trimble.com/products-and](https://www.geospatial.trimble.com/products-and-solutions/trimble-x7-scanner)[solutions/trimble-x7-scannerを](https://www.geospatial.trimble.com/products-and-solutions/trimble-x7-scanner)ご参照ください。

# **2**

## <span id="page-11-0"></span>機器について

- ▶ [梱包の点検](#page-11-1)
- ▶ [各部の名称](#page-14-0)
- ▶ [手入れとメンテナンス](#page-17-0)
- ▶ [機器の輸送](#page-19-1)
- ▶ [機器の保守点検サービス](#page-19-2)

<span id="page-11-1"></span>この章では、機器の機能、機器のラベル表示、および機器の視野角について説明しま す。

#### 梱包の点検

Trimble X7 3Dレーザスキャナーは、機器ケースに収納され、そのケースを2つの緩衝材 が保護した状態で段ボール製製品梱包箱に入って配達されます。

梱包を点検してください。製品が届いた際、梱包の状態がよくないときは、目に見える 破損がないかどうか機器を調べてください。破損があった場合には、速やかに運送業者 と、担当Trimble販売員にお知らせ願います。運送業者の調査の際に必要ですので、箱お よび梱包材を保管しておいてください。

機器を輸送する必要がある場合に備えて、製品梱包箱および付属の緩衝材を保管してお くことをお勧めします。製品梱包箱と緩衝材は、機器を保護することを目的に設計され ています[。機器の輸送, 20ページを](#page-19-1)ご参照ください。

機器を開梱する際は、注文した品目が全て届いたかどうかご確認ください。下記は、機 器用ケースへの各品目の収納の仕方の例です。

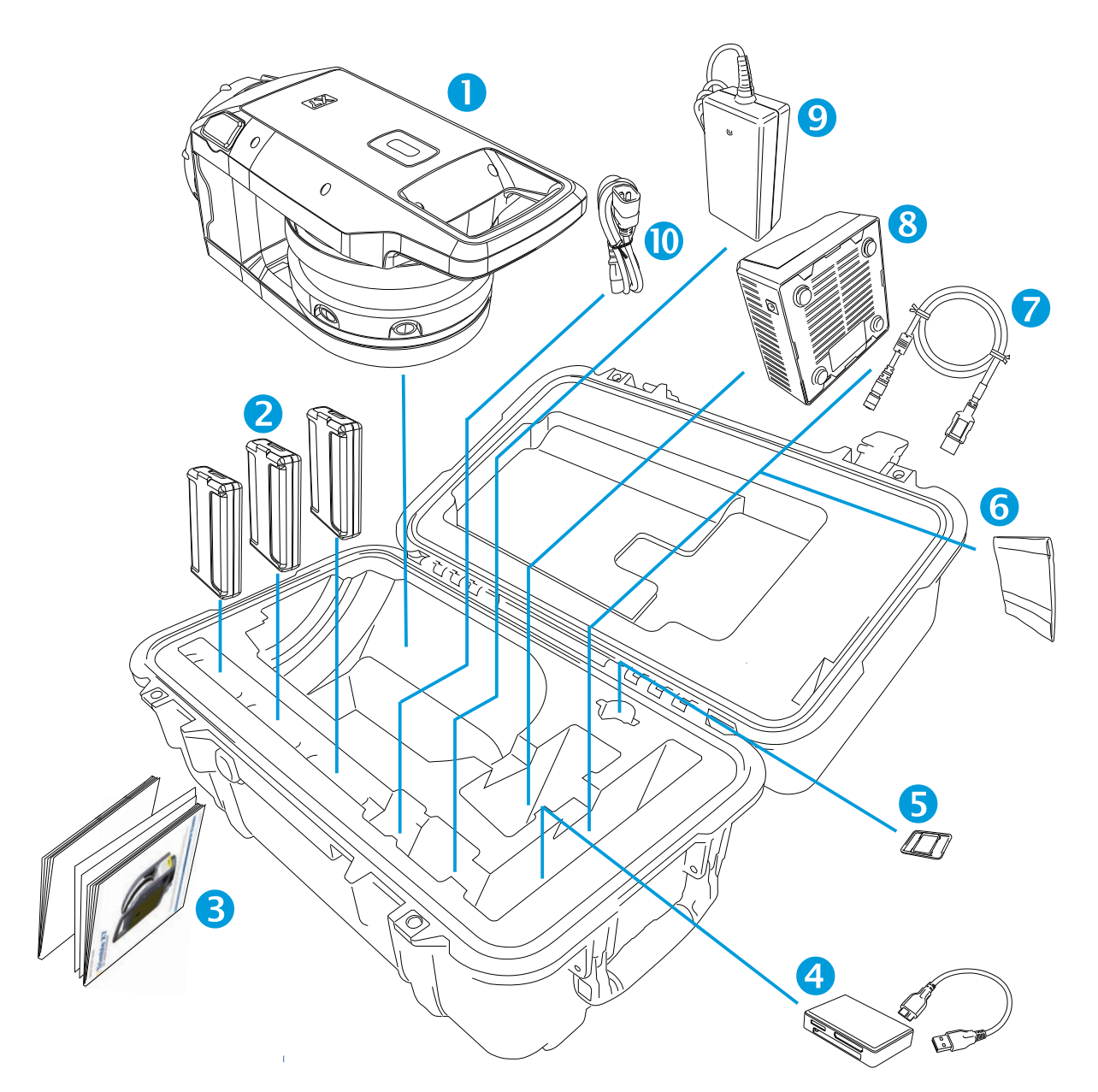

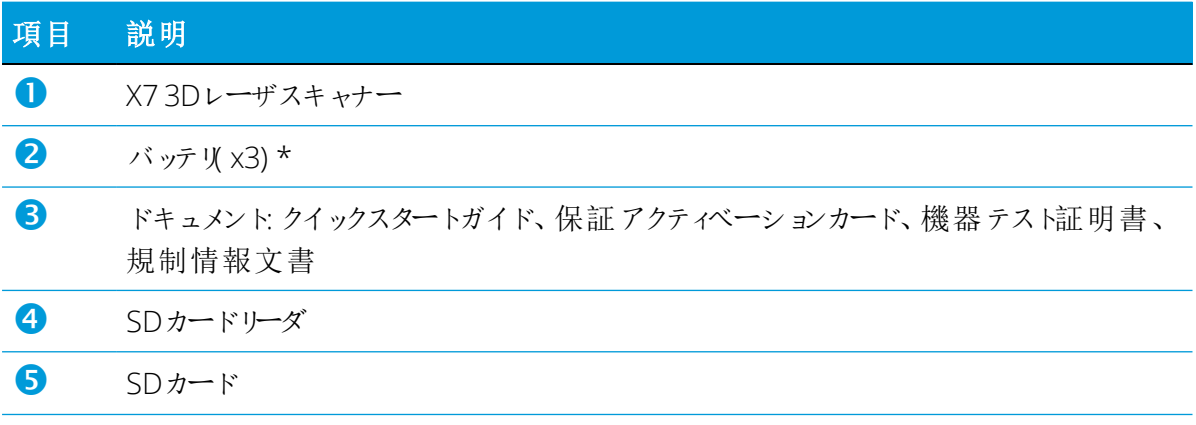

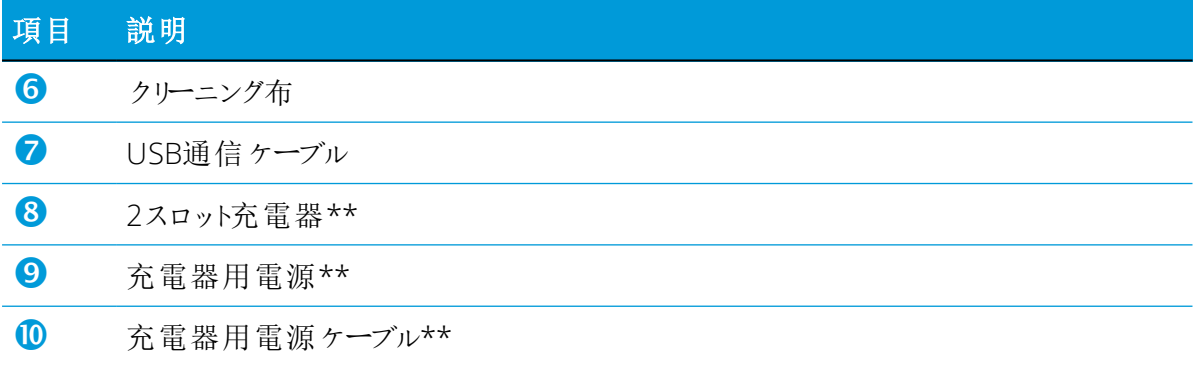

\*輸送規則により、同梱できるバッテリは2個まで、機器に挿入できるバッテリは1個までと定められています。使用前 に、機器内のバッテリの接触部のテープをお取りください。

\*\*地域固有の部品(P/N 101070-00-##)は、別途オーダーおよび発送の対象となります。

## <span id="page-14-0"></span>各部の名称

<span id="page-14-1"></span>機器の各部の名称と位置について説明します。

機器の前面

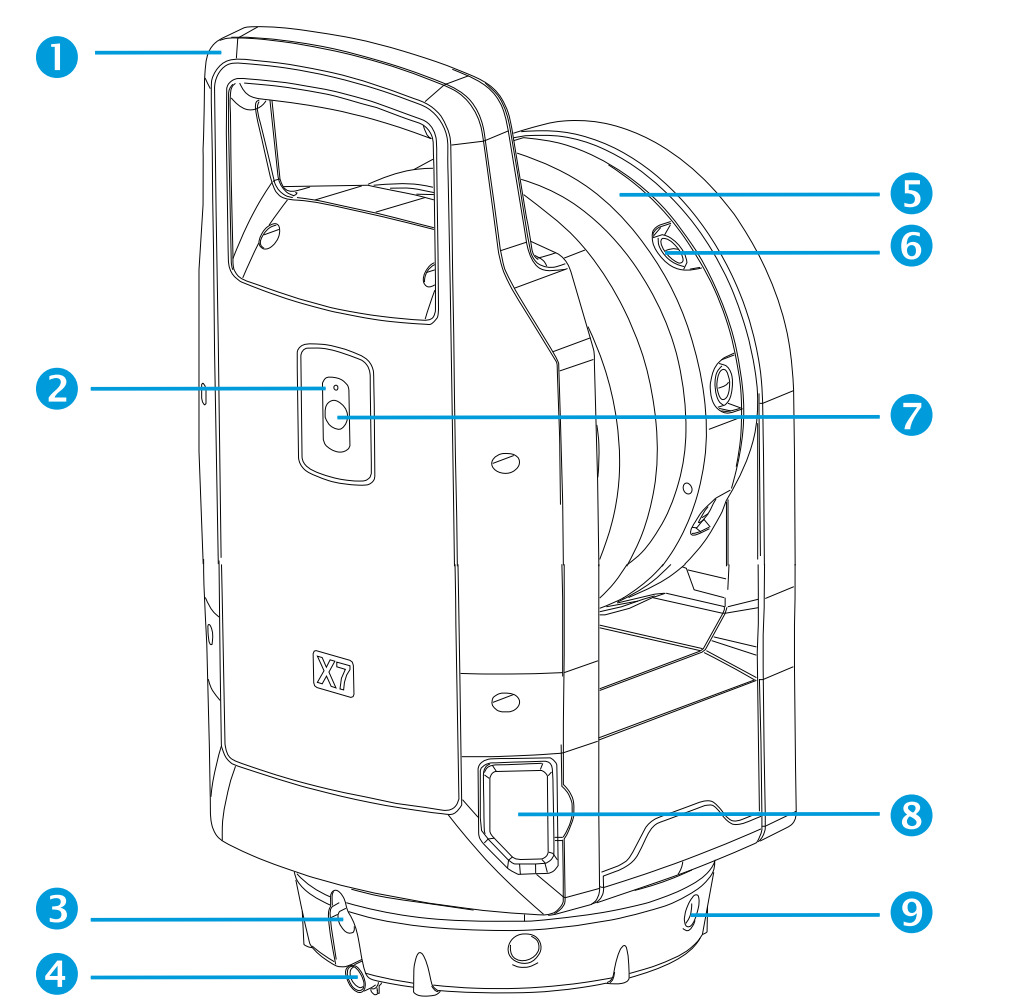

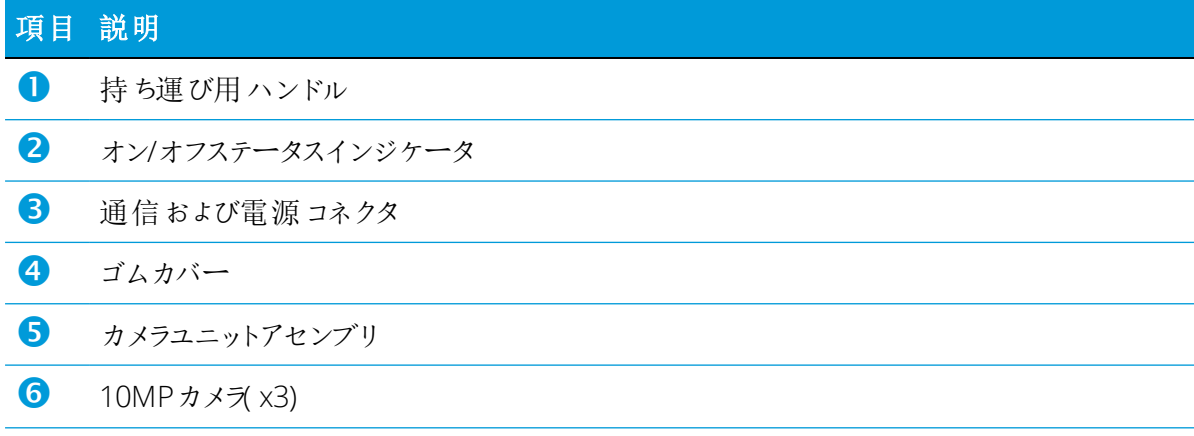

#### 項目 説明

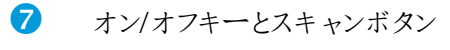

- 8 SDカードスロットカバー
- <span id="page-15-0"></span> $\bullet$  マルチカラーLED( x5)

## 機器の背面

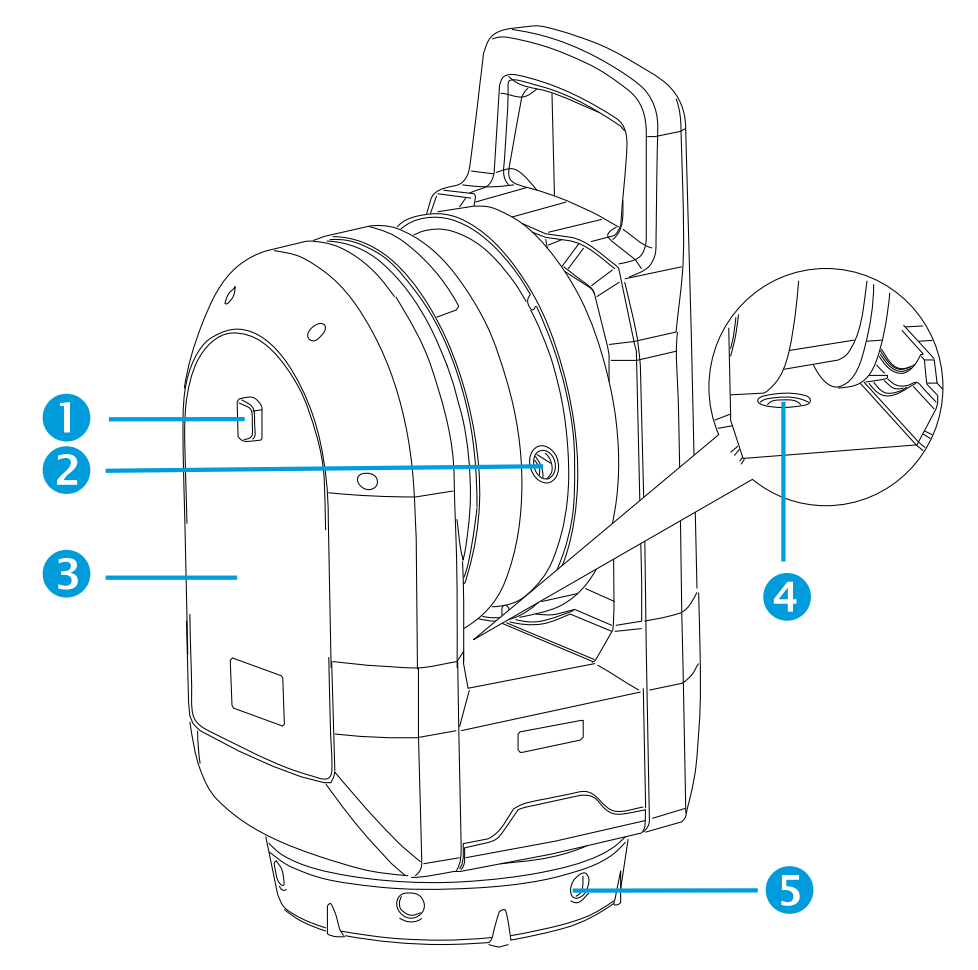

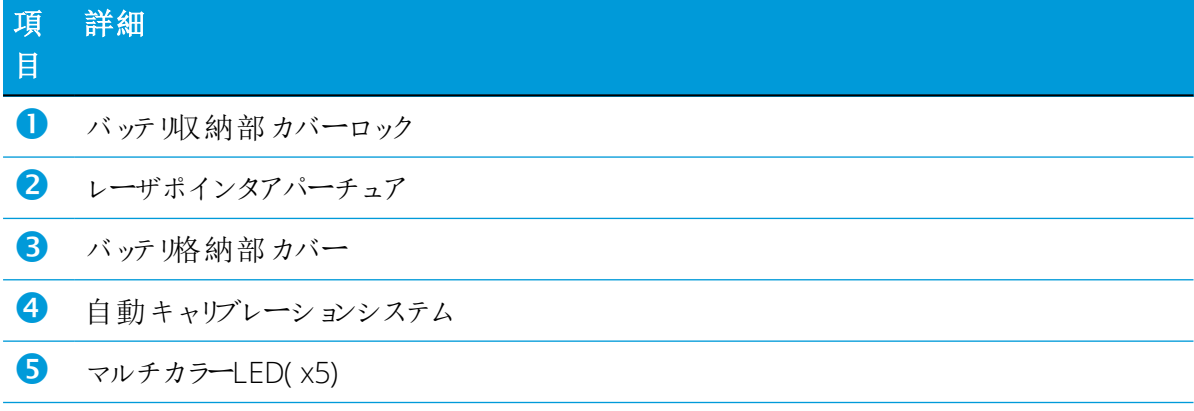

#### <span id="page-16-0"></span>ラベル

機器には2枚のラベルが貼られています:

<sup>l</sup> レーザ警告ラベル

レーザ警告ラベルには、適用される規格名と日付、レーザクラスの分類情報が記載さ れています。[クラス2レーザ製品, 5ページを](#page-4-0)ご参照ください。

• 識別ラベル

識別ラベルには、製造者の所在地、シリアル番号、機器タイプ、製造日が記載されて います。

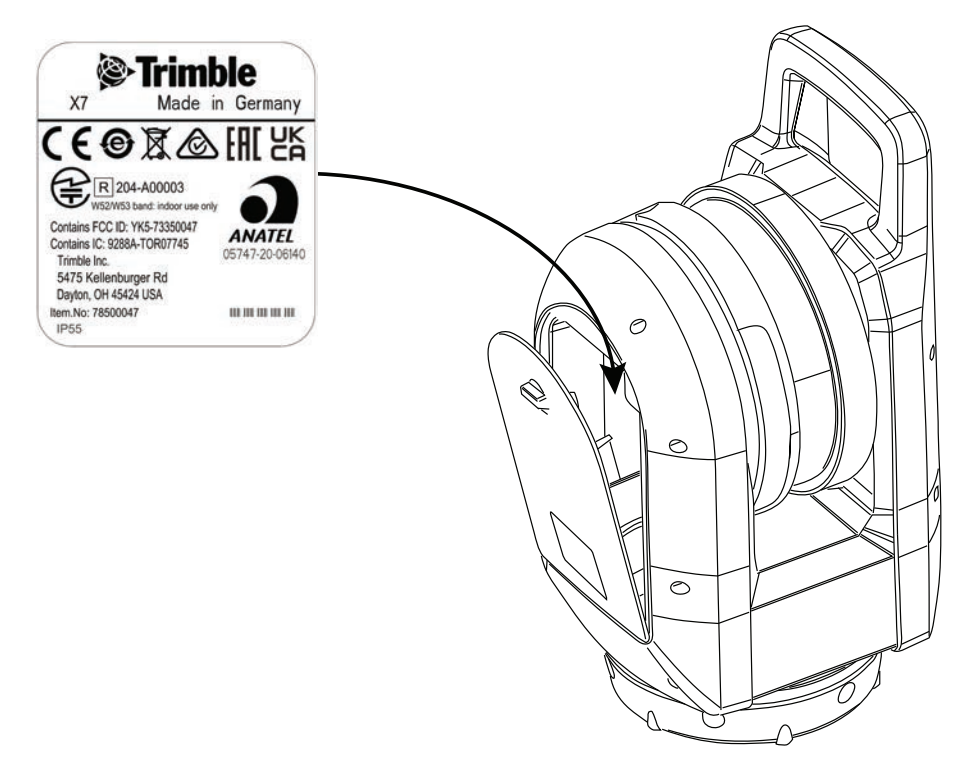

#### <span id="page-17-1"></span>機器の視野角

機器の視野角(FOV)は、機器がデータをキャプチャする際の縦横の角度範囲です。

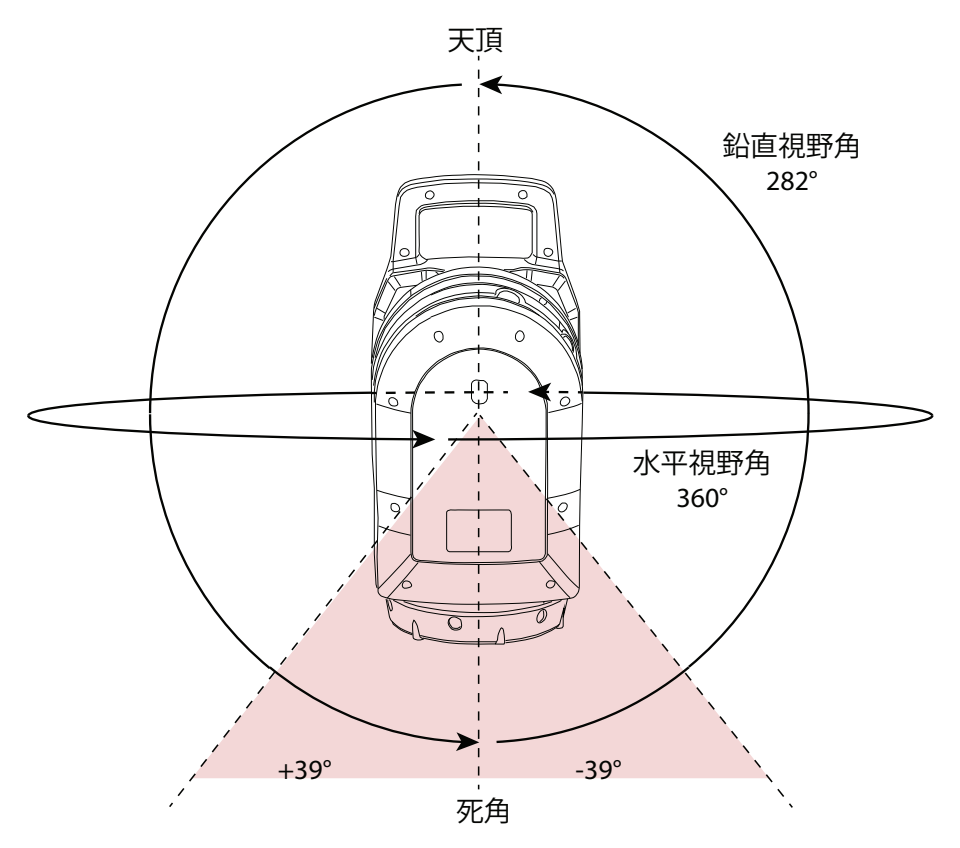

## <span id="page-17-0"></span>手入れとメンテナンス

**警告 –** 機器から機器カバーを取り外さないでください。機器は、周囲環境からの 電磁波による通常の障害に耐えるように設計されていますが、静電気に敏感な回 路を含んでいます。

当社が認可していない修理工などが機器カバーを開いた場合、機器が正常に機能 しなくなることがあり、保証も無効になります。

機器は、現場の条件に耐えるよう設計され、試験を重ねていますが、全ての精密機器と 同様、手入れとメンテナンスを要します。機器から最良の結果を得るには、次の指示を 守ってください。

- <sup>l</sup> 機器を急に揺さぶったり、不注意な扱いは避けてください。
- 回転ミラーレンズは清潔に保ってください。クリーニングの際は、必ずレンズペー パーなど光学機器専用の物を使用してください。
- 機器が常に保護された状態を保つようにし、なるべく機器ケースに入れるなど、縦向 きに保管してください。
- <sup>l</sup> 三脚に取り付けられた状態で機器を運ぶことはおやめください。整準台のねじを傷め ることがあります。
- <sup>l</sup> 機器を手動で回転させるときは必ず、ゆっくりと安定した動きで行ってください。
- <sup>l</sup> 機器のバレル部をつかんで機器を持ち運ぶことはおやめください。ハンドルを使用し てください。
- <sup>l</sup> 極めて高精度の測定が必要なときは、機器が周囲の温度に馴染んだことを確認してく ださい。機器内の温度差が著しいと、精度に影響することがあります。
- 機器を(極度に)寒い環境から暖かい環境に移動する場合は、機器をケースに入れた まま15分以上放置して、結露することを防いでください。しばらくしたら機器ケー スのフタを開け、湿気がなくなるまでまたしばらく放置してください。

#### <span id="page-18-0"></span>機器のお手入れ

**注意 –** 化学薬品などを使うと機器が損傷します。ベンジンやシンナーなど、強い 溶剤を機器や機器ケースのクリーニングに使用することは絶対におやめくださ  $U_{\alpha}$ 

<span id="page-18-1"></span>レンズ以外の部分は、湿らせた布を使って機器を清掃してください。

#### レンズの清掃

レンズを清掃する時は充分注意して行ってください。

砂や粉塵がレンズに付着している場合は、スプレーを使用して水を噴霧して砂や粉塵を 湿らせます。

柔らかい布を使って、砂と粉塵を取り除きます。絶対にこすら*ないでください*。

<span id="page-18-2"></span>機器に同梱されてたクリーニング布を使用し、レンズの中心から外に向けて円を描くよ うに優しく拭いてください。絶対にこすら*ないでください*。

#### 湿気の除去

湿度の高い天候時に機器を使用したときは、機器を屋内に持ち込んでから、機器用ケー スから取り出し、機器を自然乾燥させます。ミラーレンズに結露が生じたときは、湿気 が自然に蒸発するのを待ちます。湿気が完全に蒸発するまで、持ち運びケースを開けた 状態にしておきます。

#### <span id="page-19-0"></span>機器の保管

<span id="page-19-1"></span>保管温度範囲は、乾燥した環境の場合、摂氏-40~70°Cです。 保管前に機器からバッテリを取り出します。

#### 機器の輸送

機器の輸送は、必ず機器ケースに入れ、施錠した状態で行います。機器を発送する際 は、緩衝材入り製品梱包箱に機器ケースごと梱包してください。この目的のために、製 品梱包箱および緩衝材を保管しておいてください。

輸送中は必ず、内部バッテリを取り出します。

バッテリを輸送する際は、必ず当該国の規則や国際規定に従ってください。発送前に、 あらかじめ運送業者に連絡を取っておきます。

オプションのバックパックは、現場での持ち運びの際に便利です。バックパックは、航 空便の機内持ち込みにも使用できます。航空便により機内に持ち込める手荷物の寸法が 異なりますので、事前に航空会社にご確認ください[。Trimble バックパック, 56ページ](#page-55-0)を ご参照ください。

#### <span id="page-19-2"></span>機器の保守点検サービス

**メモ –** 機器には、ユーザが保守点検可能な箇所はありません。

サービスセンタに機器を送付するときは、機器用ケースに差出人と受取人の名前を明記 してください。修理が必要なときは、機器用ケースにメモを入れてください。メモに は、故障や症状、および保守点検サービスが必要である旨を明記してください。

**3**

# <span id="page-20-0"></span>バッテリと充電器

- ▶ [バッテリ](#page-21-0)
- ▶ [バッテリの安全情報](#page-22-1)
- ▶ [バッテリの充電](#page-22-2)
- ▶ [バッテリのコンディショニング](#page-24-0)
- ▶ [LEDステータス表示](#page-25-0)

## <span id="page-21-0"></span>バッテリ

機器には充電式リチウムイオンバッテリが3個同梱されています。バッテリを初めて使用 する際は、完全に充電してから使用してください。

**メモ –**

- 機器のバッテリの充電やご使用の前に、機器内のバッテリ接触部に貼られた テープをお取りください。
- <sup>l</sup> P/N 99511-30と記載されるバッテリの使用が推奨されます。
- バッテリ性能は、使用環境温度が0 °C以下になると低下します。低温状態の バッテリでは、機器を起動できないことがあります。
- バッテリ性能を最大限に引き出すには、バッテリの温度を20 °C前後に保って から機器に取り付けてください。

バッテリには、充電状態を示す電力ゲージが搭載されています。バッテリにあるボタン を押して電力ゲージをオンにします。

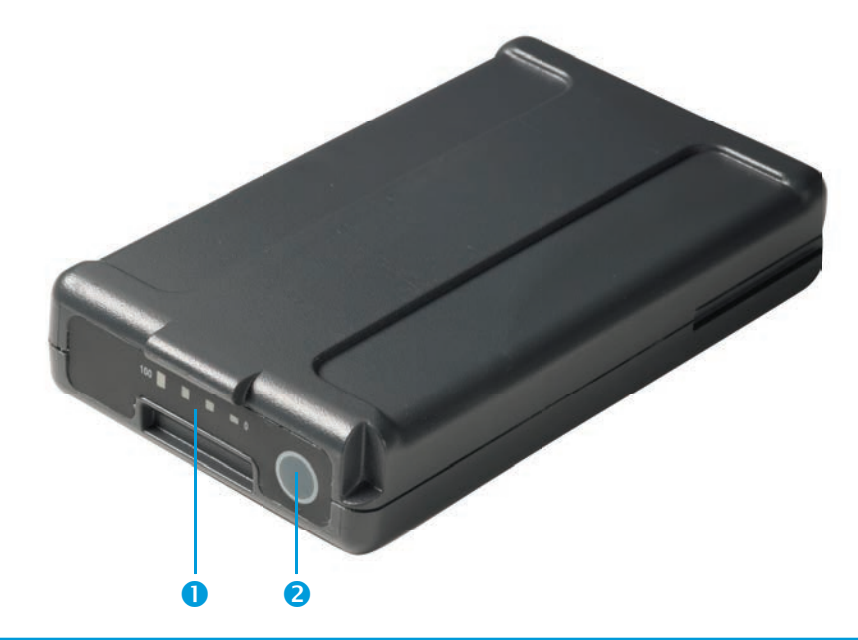

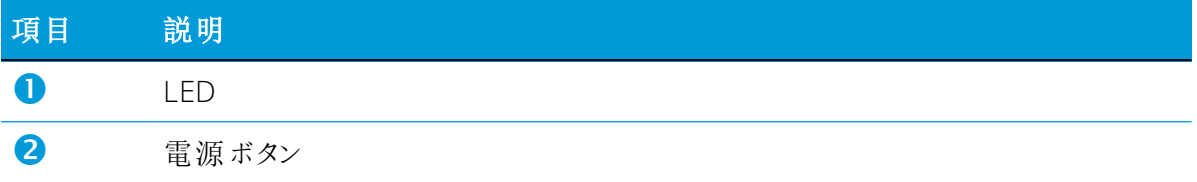

ボタンを押すと、機器用バッテリに付いた4個のLEDが残量を表示します。各LEDは25% の残量を表します。従って、残量が100%のときは、4個のLEDが全て緑色に点灯しま す。バッテリが完全に放電すると、全てのLEDが消灯します。

ボタンを押して全てのLEDが点滅したときは、充電器でバッテリを充電する必要があり ます。 [バッテリのコンディショニング, 25ページ](#page-24-0)をご参照ください。

<span id="page-22-0"></span>バッテリ残量が0~100%の場合、1個のLEDが点滅します。バッテリ残量が10%以下の バッテリでは、機器を起動できないことがあります。

#### 廃棄

- <sup>l</sup> 廃棄する前に、バッテリを放電させてください。
- <sup>l</sup> 廃棄する前は、バッテリ端子を電気専用絶縁テープで保護し、意図せぬショートによ るバッテリの加熱を防いでください。
- <span id="page-22-1"></span>● 使用済みのバッテリの廃棄は、お住まいの地域や国際の規制に従い、環境に配慮した 形で行ってください。

#### バッテリの安全情報

<span id="page-22-2"></span>バッテリを充電または使用する前に、バッテリの安全性に関する情報を読んで理解して おくことが大切です。[安全に関する情報, 3ページ](#page-2-0)をご参照ください。

## バッテリの充電

特定地域専用の2スロットバッテリ充電器は、P/N 101070-00-##を使用して機器と別 途購入する必要があります。

**メモ –** バッテリ温度が摂氏0°Cより低い場合は、充電する前にバッテリが室温に 達するまでお待ちください。

#### <span id="page-22-3"></span>2スロット充電器

充電器の動作温度は0~40°Cです。バッテリを0~5°Cの温度で充電すると、常温での充 電時に比べ、充電時間が長くなります。

**注意 –** 充電中は充電器底部が熱くなります。底部のプレート部品に触れないでく ださい。充電器の背面通気口をふさがないようにご注意ください。充電器は難燃 材を使用した面に置いて使用し、充電中は半径50cm以内に何も置かないでくだ さい。

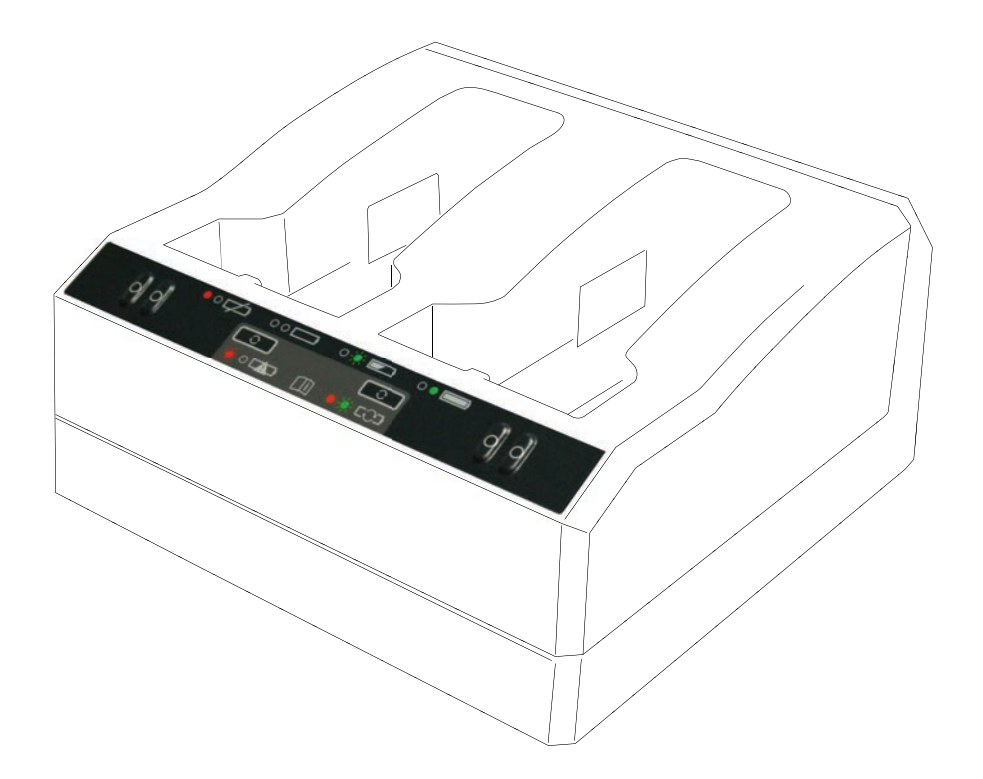

バッテリを充電するには:

- 1. 充電器の背面通気口をふさがないようにご注意ください。
- 2. 充電器を堅くて平らな水平面に置き、充電器の下からの通気が十分であることを確認 します。
- 3. 充電器に電力を供給する際は、AC/DC変換器または12 Vシガーソケット用プラグを 使用します。充電器は、バッテリのあるスロットをスキャンします。
- 4. 任意のスロットにバッテリを置きます。赤色のランプが消灯します(最長で5秒かか) ります)。LED表示の説明については[、LEDステータス表示, 26ページ](#page-25-0)をご参照くだ さい。
- 5. 充電の所要時間は、常温で約3時間です。2個のバッテリが充電器に置かれる場合、 バッテリは一つずつ充電されます。

放電またはショートしたバッテリは、一晩、充電器に入れたままにし、バッテリの回復 を試みてください。ショートしたバッテリは通常、スロットがスキャンされた時点で回 復します。赤色のLEDが消灯した時点で、バッテリは回復しています。赤色のLEDが点 灯したままの場合、バッテリはこれ以上使用不能であるため、交換が必要となります。

## <span id="page-24-0"></span>バッテリのコンディショニング

**注意 –** 充電中は充電器底部が熱くなります。底部のプレート部品に触れないでく ださい。充電器の背面通気口をふさがないようにご注意ください。充電器は難燃 材を使用した面に置いて使用し、充電中は半径50cm以内に何も置かないでくだ さい。

不完全な充電/放電サイクルが何度か続くと、スマートバッテリの電力ゲージが不正確に なります。バッテリはそのまま使用しても安全上の問題はありませんが、電力ゲージが 不正確になっているため、現場でのバッテリ稼働時間が予想よりも短くなることがあり ます。その場合、コンディショニングが必要です。これは次のようなサイクルです:

- <sup>l</sup> バッテリを完全に充電する。
- <sup>l</sup> 電圧がコンディショニング最低しきい値よりも低くなるまでバッテリを放電させる。 バッテリを完全に充電する。

コンディショニングの必要性は、充電器によってバッテリから読み出され、赤色LEDの 点滅で表示されます。バッテリにあるコンディショニングボタンを押して開始します。 各スロットに一つのボタンがあります。コンディショニングは、コンディショニングが 必要なバッテリのみに行ってください。

バッテリのコンディショニングを行うには:

- 1. バッテリの下にあるコンディショニングボタンを押します。赤色のLEDが点滅から点 灯に変わり、緑色のLEDが点滅し始めます。コンディショニング実行ボタンを放しま す。
- 2. コンディショニングの途中でバッテリを取り外すと、コンディショニングが中止され ます。正常に完了させるには、コンディショニングサイクルを中断しないようにする 必要があります。

1個のバッテリのコンディショニングには最長24時間かかります。バッテリのコンディ ショニングは、週末など使用しない時に行うことが推奨されます。

## <span id="page-25-0"></span>LEDステータス表示

各スロットの隣にはLEDランプ(赤+緑)があり、バッテリの状態を表示します。LED インジケータの表示は、消灯、点灯、点滅の3通りあります。

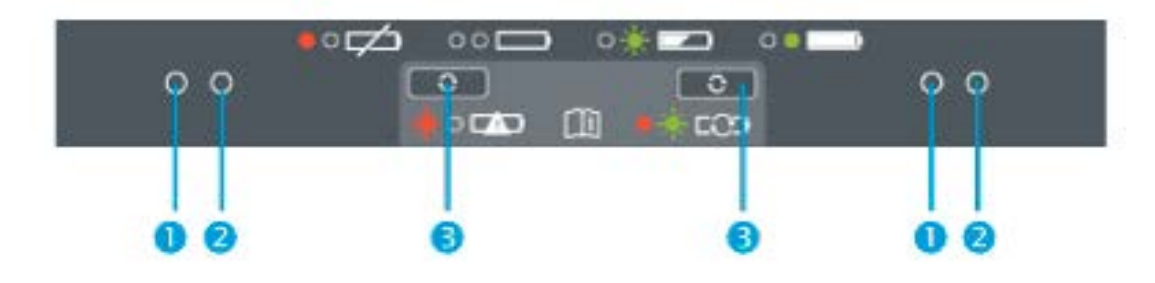

1 赤いボタン、2 緑のボタン、3 コンディショニングボタン

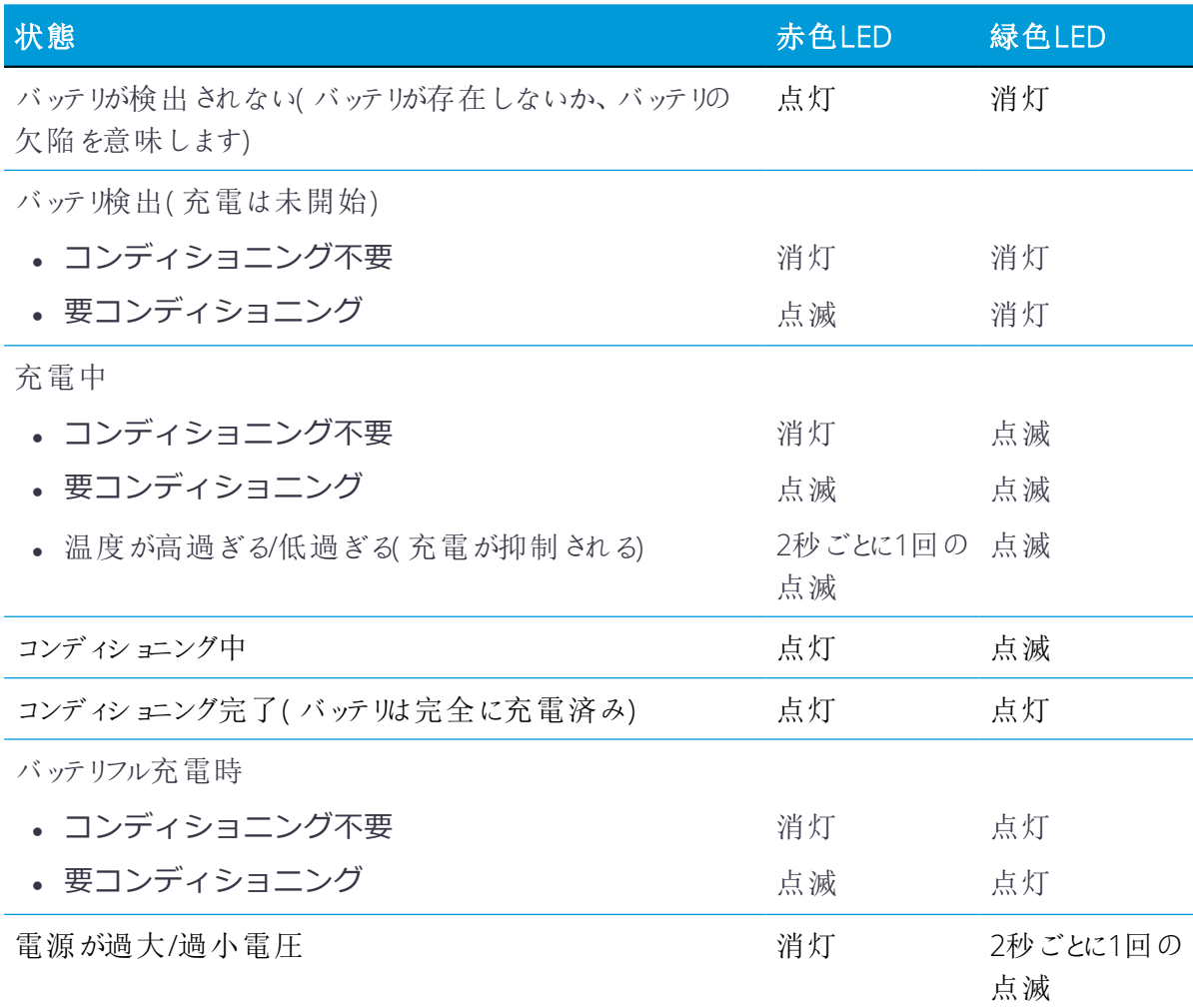

2スロット充電器に関する詳しい情報は、充電器に付属のドキュメンテーションをご参照 ください。

**4**

<span id="page-26-0"></span>セットアップ

- ▶ [三脚と機器の設置](#page-27-0)
- ▶ [バッテリの挿入](#page-29-0)
- ▶ [メモリカードの挿入](#page-30-0)
- ▶ [USB通信または電源ケーブルの接続](#page-31-0)
- ▶ [機器のオン/オフの切り替え](#page-32-0)
- ▶ [機器のコントローラへの接続](#page-35-0)
- ▶ [スキャン設定](#page-40-0)
- ▶ [画像モードの選択](#page-41-0)
- ▶ [HDRモード](#page-41-1)
- ▶ [ホワイトバランス補正モード](#page-41-2)
- ▶ [セルフレベリング](#page-42-0)
- ▶ [自動キャリブレーション](#page-42-1)
- ▶ [データの取得](#page-42-2)
- ▶ [ステーション間の移動](#page-44-0)
- ▶ [ファームウェアの更新](#page-45-0)

## <span id="page-27-0"></span>三脚と機器の設置

精密測定を行うには設置を安定させることが不可欠です。三脚には必ず、スチール、ア ルミまたは同等材質のヘッドを備えた高品質の製品をご使用ください。ファイバーグラ スなどの合成素材でできている三脚ヘッドは避けてください。機器をしっかり取り付け るために、Trimbleでは、カスタムヘッドおよび5/8"ベルコネクタ (P/N 90573-TR) の 付いたGitzoシリーズ3三脚を推薦しています。

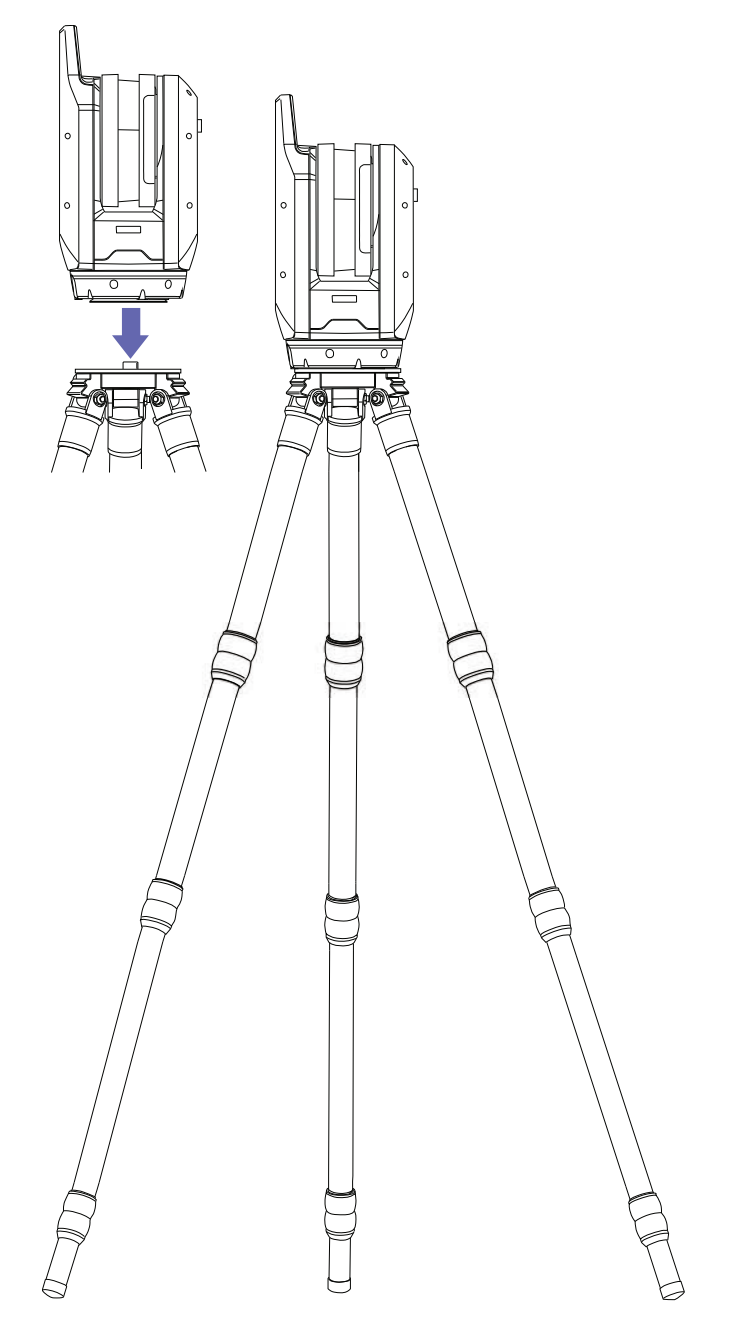

#### <span id="page-28-0"></span>三脚の設置

- 1. 三脚の脚を必要な高さに調整します。三脚の脚のロックを少し緩め、脚を均等に延ば してからロックをしっかりと締めます。
- 2. 三脚の脚をロック位置までいっぱいに広げ、安定させます。
- 3. 可能な場合は、水平で安定した面に設置します。
- <span id="page-28-1"></span>4. 三脚ヘッドが水平になっていることを目視により確認し、必要に応じて脚の高さを調 整します。

#### 機器の設置

- 1. 機器を接続する前に、三脚が安定していること、またヘッドが水平になっていること を目視により確認します。
- 2. 片手で機器のハンドル部を握り、他方の手で底部を支えるようにして、三脚の上に乗 せます。
- 3. 機器が三脚ヘッドの中心に来るように、慎重に位置を合わせます。
- 4. 片手でハンドルを握ったままの状態で、機器底部の5/8インチネジ付き接続部に三脚 ベルコネクタをねじ込んで機器を固定します。
- 5. ベルコネクタが奥までねじ込まれていることを確認します(締め過ぎにご注意くださ い)。これで、機器を作動する準備が整いました。

## <span id="page-29-0"></span>バッテリの挿入

バッテリは、機器側面の収納部に収まります。このバッテリは取り外しや交換が簡単で す。バッテリの挿入:

- 1. バッテリ収納部のロックを押し下げ、ロックを解除します。
- 2. バッテリ収納部を開きます。
- 3. バッテリのコネクタを機器底部に向け、正面を内側に向けた状態で、バッテリ収納部 にバッテリをスライドさせて挿入します。
- 4. バッテリ収納部を閉じます。

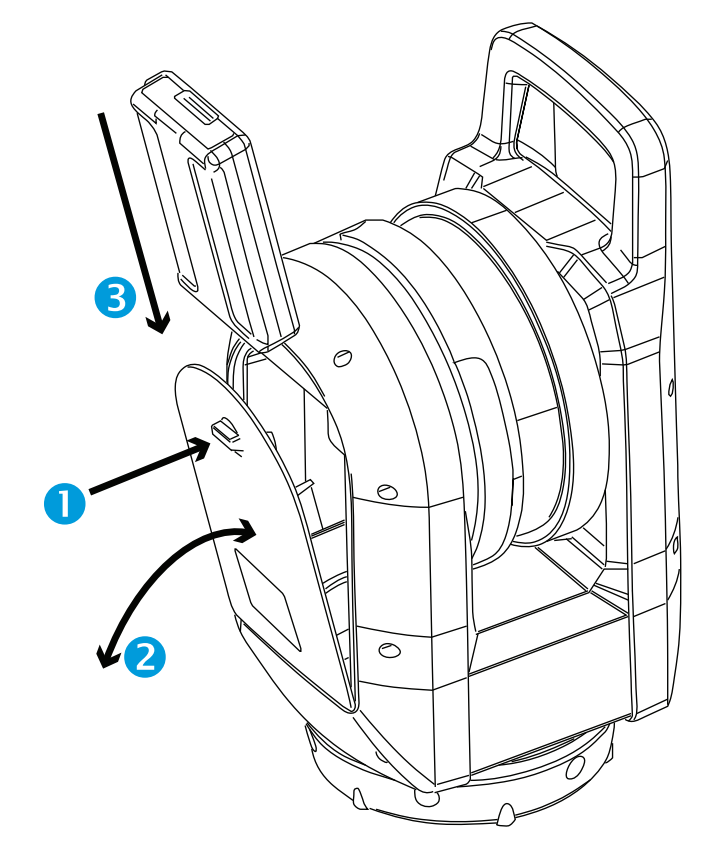

#### <span id="page-30-0"></span>メモリカードの挿入

この機器には、SDHC(セキュアデジタル大容量)32 GBメモリカード([55ページ](#page-54-0)参 照)が付属しています。

メモリカードを挿入する、または取り外す前に、機器がオフになっていることを確認し てください。

**メモ –** 書き込み防止スイッチがロック位置になったメモリカードには、記録する ことはできません。あらかじめスイッチをロック解除位置にスライドしておいて ください。

**注意 –** メモリカードを上下逆さまや後ろ前に挿入しないでください。メモリカー ドの挿入の仕方を間違えると、機器やメモリカードが破損する可能性がありま す。

**メモ –** Trimbleでは、最低32GBのスピードクラス10のSDHCメモリカード(初期 設定では、FAT32ファイルシステムでフォーマットされます)を-20~85°Cの温 度範囲内で使用することを推奨しています。容量の大きなSDXCメモリカードを 使用する場合、上記の仕様を満たし、かつFAT32ファイルシステムでフォーマッ トされたカードでなければなりません。フィールドソフトウェアアプリケーショ ン上のSDカード管理機能を使用し、SDXCメモリカードがFAT32ファイルシステ ムでフォーマットされていることを確認します。詳しい情報については、フィー ルドソフトウェアのユーザガイドをご参照ください。

- 1. メモリカードスロットのカバーを開きます。
- 2. メモリカードをカードスロットに入れ、カチッと音が して所定の位置にロックされるまで挿入します。
- 3. メモリカードのスロットカバーを閉じます。

カードスロットからメモリカードを取り外すには、メモリ カードを軽く押してロックを解除します。

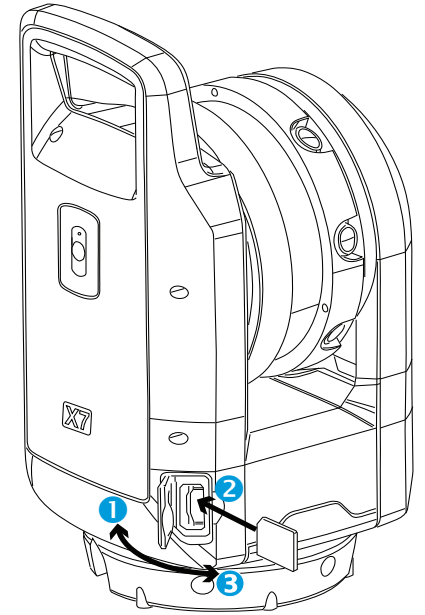

#### <span id="page-31-0"></span>USB通信または電源ケーブルの接続

機器の底部にある外部コネクタを使用し、付属のUSB通信ケーブル(P/N 53099032) またはオプションの電源 (P/N 51697-00) ([電源, 53ページ](#page-52-0)をご参照ください)を接続 することができます。USB通信ケーブルは、Wi-Fi通信が不可能な場合に使用できます。 電源は、バッテリが切れた際に、屋内で使用することができます。

- 1. 機器の前面にあるCOM/12V電源コネクタからゴム製キャップを取り外します。
- 2. USB通信(または電源)ケーブルのLEMOコネクタの赤い点を、COM/12V電源コネ クタの赤いマークに合わせます。
- 3. USB通信(または電源)ケーブルのLEMOコネクタをしっかりと挿入します。
- 4. 次のいずれかを実行します:
	- a. USB通信ケーブルを、コントローラのUSBポートに接続します。
	- b. 電源ケーブルを外部電源に接続し、電源をコンセントに差し込みます。

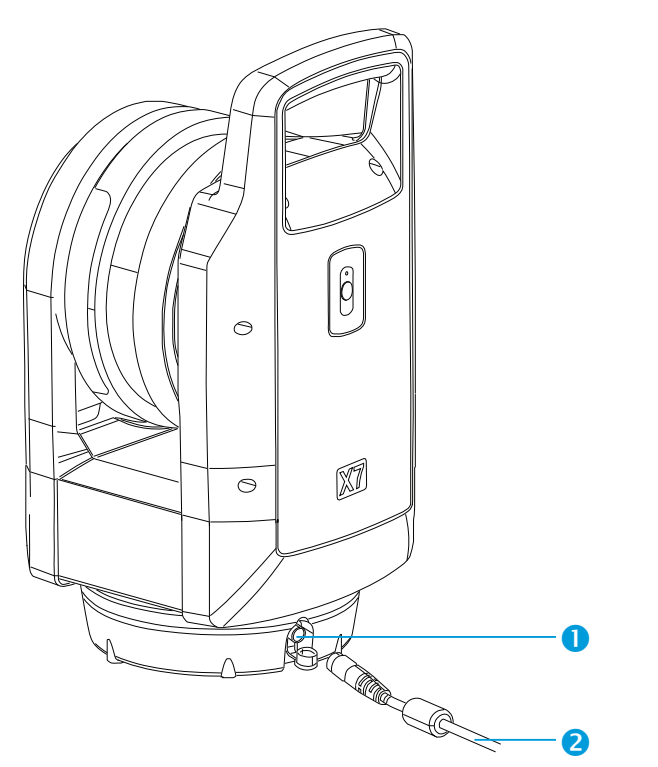

**● COM/12V電源コネクタ** 

2 USBコントローラまたは電源へ

**メモ –** 機器内に充電済みバッテリがある場合は、USBケーブルを接続すると自動 的に電源が入ります。

### <span id="page-32-0"></span>機器のオン/オフの切り替え

<span id="page-32-1"></span>オン/オフキーで機器のオン/オフを切り替えます。

#### 機器の電源を入れる

バッテリが挿入されているときは、オン/オフキー短く押して機器の電源を入れます。

**メモ –** 外部電源が電源コネクタに接続されているときは、機器の電源が自動的に 入ります。

#### <span id="page-32-2"></span>機器の電源を切る

機器の電源を切るには、1回のビープ音に続いて音程の下がる複数ビープ音が聞こえ、オ ン/オフキーのLEDが速い周期で点滅し始めるまで、1秒および5秒以内にオン/オフキー を長押しします。LEDは、機器の電源が切れるまで速い周期で点滅し続けます。

#### <span id="page-32-3"></span>オン/オフキーLED

オン/オフLEDは、さまざまな機器モードを示します。以下の表をご参照ください。

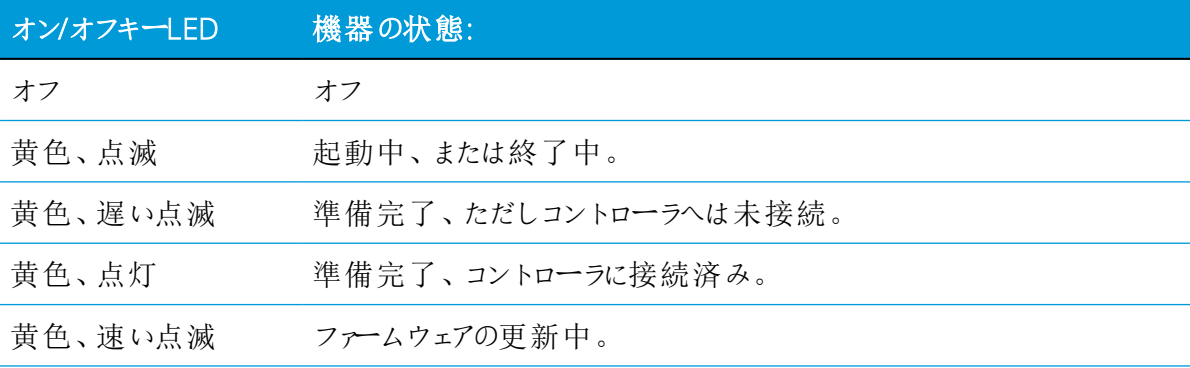

#### <span id="page-33-0"></span>マルチカラーLED

5つのLEDは、機器の各状態を表示します。下の表をご参照ください。

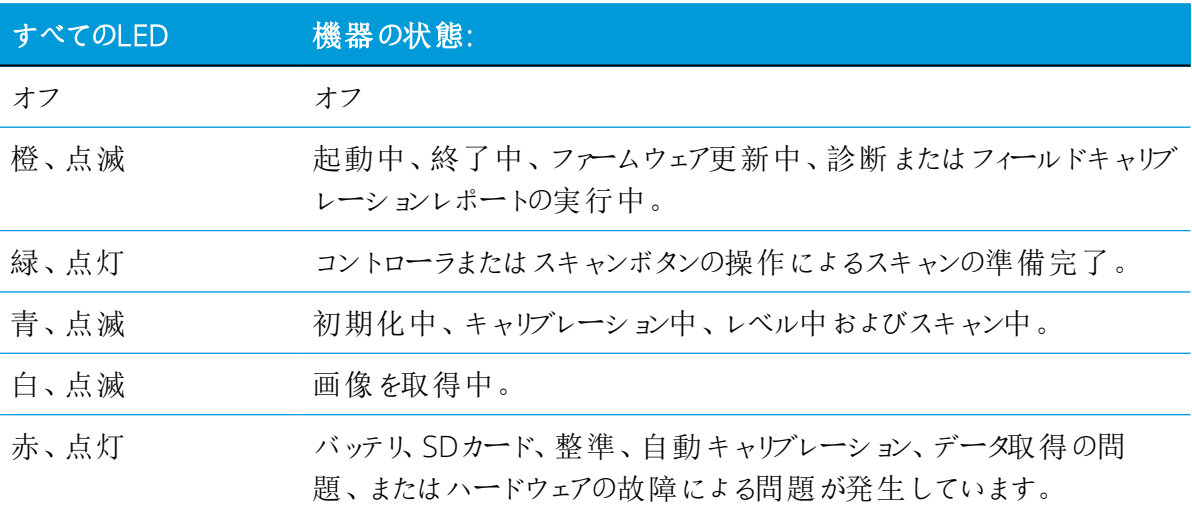

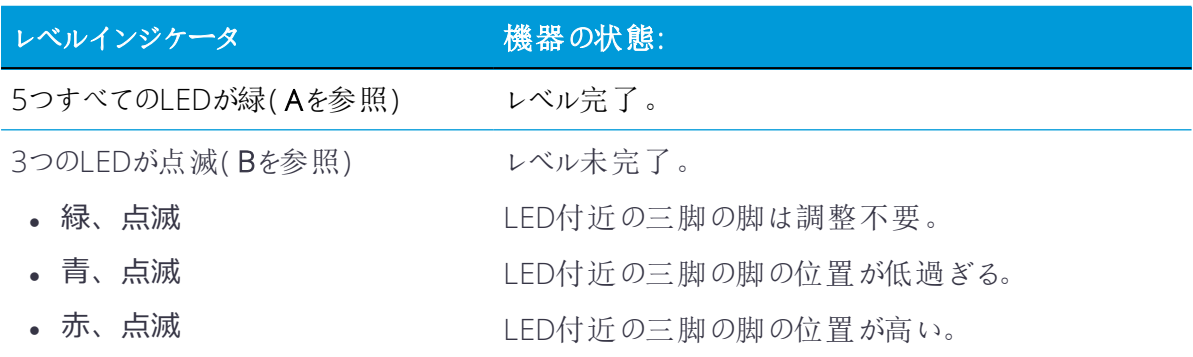

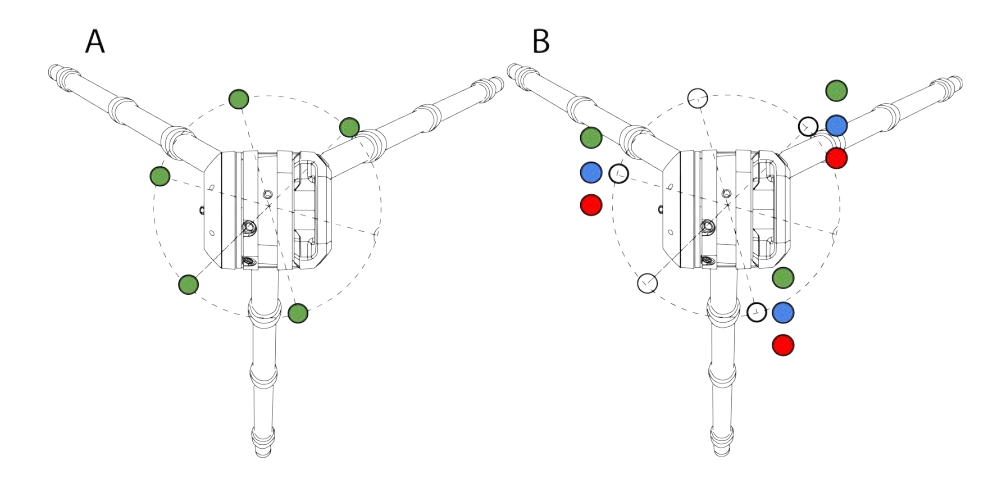

**メモ –** すべてのLEDおよびLEDレベルガイドはオンオフ切り替え可能。フィール ドソフトウェアに関する文書をご参照ください。

### <span id="page-34-0"></span>音声通知

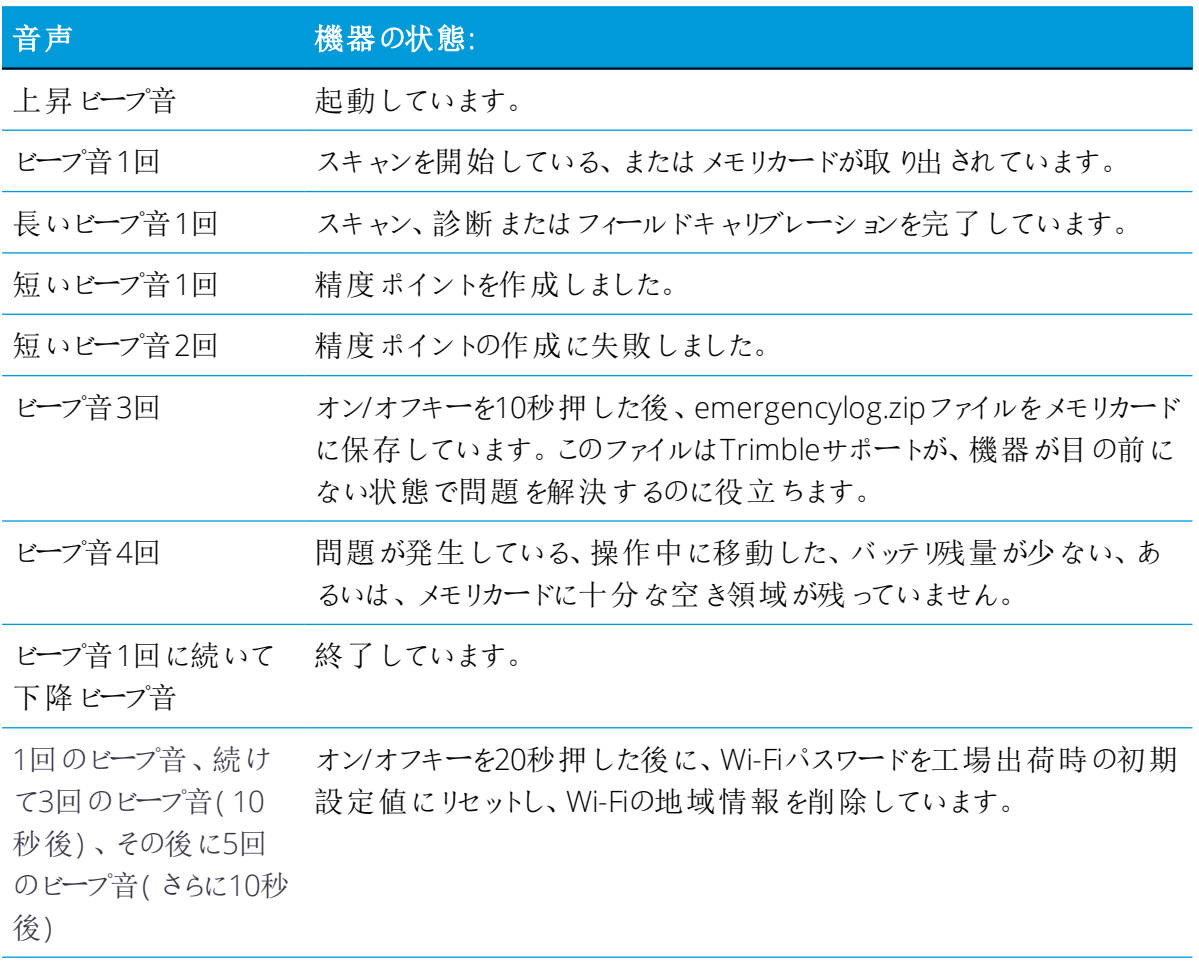

#### <span id="page-35-0"></span>機器のコントローラへの接続

フィールドソフトウェアから機器を操作するには、機器をコントローラに接続する必要 があります。コントローラには、Trimble T10タブレットのほか、互換性がありフィール ドソフトウェアを実行可能なWindows 10タブレットを使用することができます。機器 を起動した時点で、フィールドソフトウェアによりWi-FiまたはUSB 2.0ケーブル経由で 接続することができます。

機器とコントローラ間のケーブル通信には、必ず公認ケーブル(P/N 53099032)を使 用してください。このヒロセ6P-PC-to-USB 2.0ケーブルは、高速データ転送用ケーブル として設計されています。

1. フィールドソフトウェアのTrimble Perspective、Trimble Field Link、または Trimble Forensics Captureを起動します。

**メモ –** これらの手順は、Trimble Perspectiveソフトウェアを例にした説明です。 Field LinkやForensics Captureのソフトウェアは、デザインが若干異なります。

2. 使用可能なプロジェクトがない場合は、**作成**をタップしてプロジェクトを新規作成し ます:

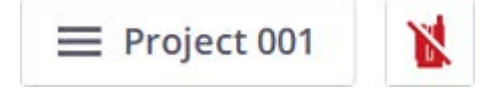

新規作成されたプロジェクトが読み込まれます。

**ヒント –** 使用可能なプロジェクトが複数ある場合は、最近読み込まれたプロ ジェクトが自動的に読み込まれます。

- 3. 赤色で表示された**機器**アイコンをタップすると、**接続**ページが開きます。
- 4. 接続の種類をWi-FiまたはUSBから選択します。
	- <sup>l</sup> コントローラをアウト・オブ・ザ・ボックスの機器に接続すると、Trimble Perspectiveソフトウェアに、新しいWi-Fiパスワードを設定するように求めるプ ロンプトが表示されます:

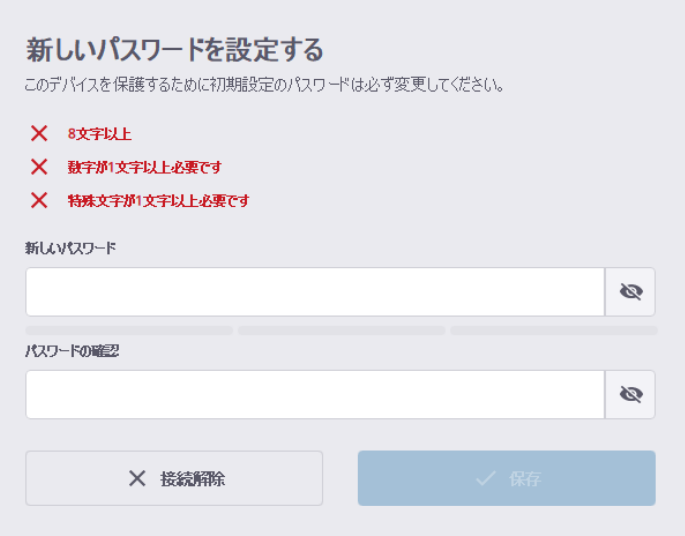

新しいWi-Fiパスワードに使用できるのはASCII文字のみです。長さは8文字以上 で、数字を1文字以上、特殊文字を1文字以上使う必要があります。

機器に対して定義したWi-Fiパスワードを確定するには、**保存**をタップします。 次回、その機器に同じタブレットから再度接続するときには、自動的に接続さ れ、Wi-Fiパスワードの入力は必要ありません。

- <sup>l</sup> その機器に別のタブレットから接続する場合には、 その機械に保存されたWi-Fi パスワードの入力を求めるプロンプトがPerspectiveソフトウェアに表示されま す。
	- <sup>l</sup> パスワードが分かっている場合は、入力して**接続**をタップします:

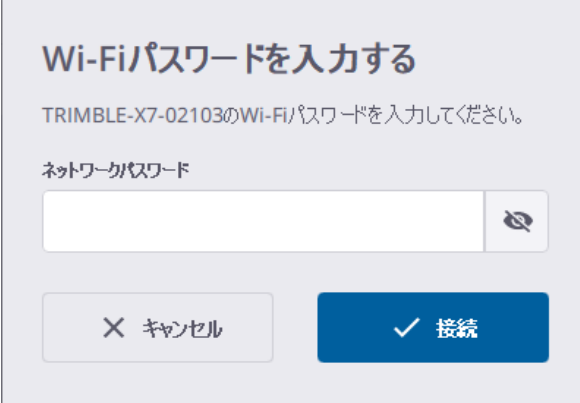

- <sup>l</sup> 機器に設定されているパスワードが分からない場合は、パスワードをリセッ トすることができます。[Wi-Fiパスワードのリセット, 39ページ](#page-38-0)をご参照くだ さい。
- 5. 接続が確立したら、**閉じる**をタップします。

#### <span id="page-37-0"></span>Wi-Fiで接続する

**接続**ページが開いた状態で、接続する機器を選択します。コントローラの範囲内にある 機器のシリアル番号が、接続可能な項目として表示されます。

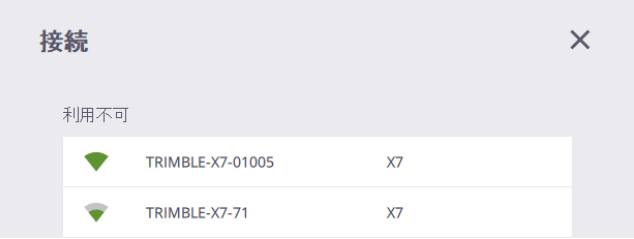

Wi-Fi接続が確立されると、機器アイコンとワイヤレス信号アイコンが緑色に変わり、 バッテリアイコンに機器内のバッテリ残量が表示されます。

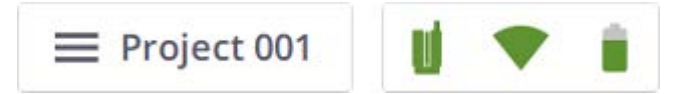

<span id="page-37-1"></span>USBケーブルに通信方法を切り替えるには、コントローラと機器のCOMコネクタ間を USBケーブルで接続します。

#### USBケーブルで接続する

USBケーブルが機器に接続されているときは、USBケーブルがプライマリ通信タイプと して自動的に選択され、機器との接続が自動的に確立されます。USBケーブルが機器か ら取り外されると、コントローラはWi-Fiを使用して近くにある機器の検索を開始しま す。

USBケーブルで機器がコントローラに接続されているときは、コントローラの電源を入 れた後、機器が自動的にオンになります。

USB接続が確立されると、機器アイコンとUSB接続アイコンが緑色に変わり、バッテリ アイコンに機器内のバッテリ残量が表示されます。

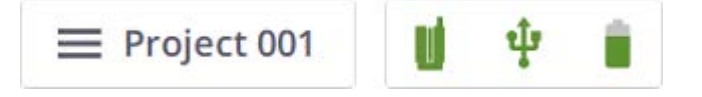

機器、ワイヤレス信号(またはUSB接続)、またはバッテリのアイコンにより、使用中 の機器の関連情報(名前および参照番号)、機器内で使用中のバッテリ残量、およびメモ リカードの保存領域を確認することができます。

#### <span id="page-38-0"></span>Wi-Fiパスワードのリセット

Wi-Fiパスワードを工場出荷値にリセットするには、機器のオン/オフキーを20秒間長 押しします。1回のビープ音の10秒後に、続けて3回のビープ音が鳴り、その10秒後に さらに5回のビープ音が鳴ります。5回のビープ音が鳴った後にオン/オフキーを離すとリ セットは完了です。

次回機器に接続する際に、PerspectiveソフトウェアにWi-Fiパスワードの設定を求める プロンプトが表示されます。新しいWi-Fiパスワードに使用できるのはASCII文字のみで す。長さは8文字以上で、数字を1文字以上、特殊文字を1文字以上使う必要がありま す。

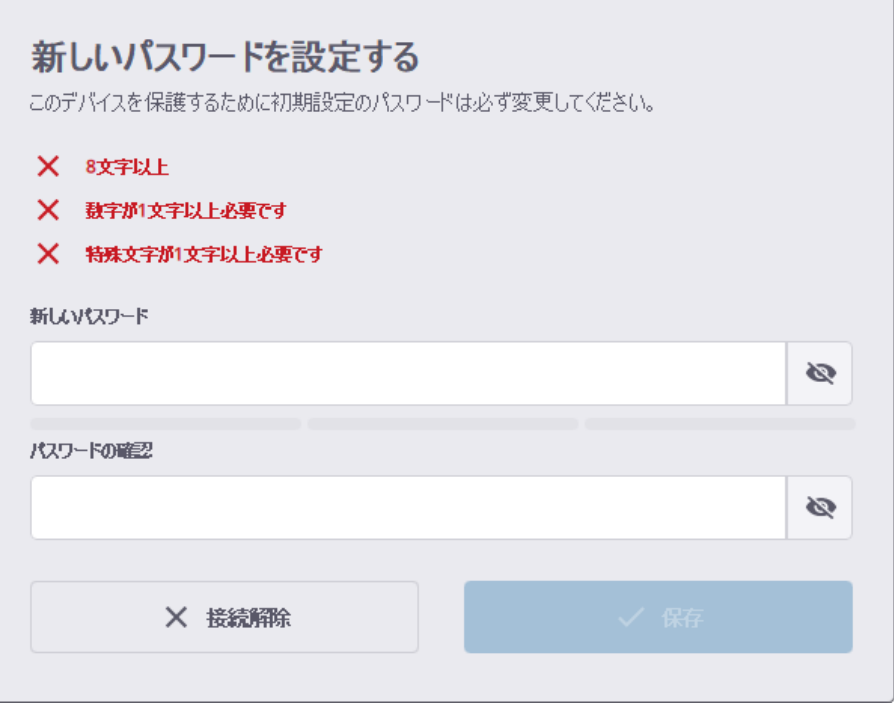

**メモ –** Wi-Fiパスワードをリセットするには、機器にWi-Fiか、またはUSBケーブ ルで接続することができます。

#### <span id="page-39-0"></span>Wi-Fi設定

機器は、ワイヤレス802.11n規格テクノロジにより、2.4 GHzおよび5 GHzの両方の周波 帯をサポートしています。工場出荷時のWi-Fi初期設定値は、周波帯が自動

(2.4GHz)、チャネルが自動、地域コードが空白です。これは新品状態の各機器に共通 しています。

新しい機器と初めて接続する際(また は既に接続したことのある機器の場合 で、機器の地域コードがコントローラ の地域とは異なるとき)、フィールド ソフトウェアは、コントローラの地域 を機器に適用し、周波帯とチャネルを 変更しません(自動)。更新プロセス 中、機器は自動的に切断され、コント ローラに再接続されます。地域コード を基に、フィールドソフトウェアはWi-F環境をスキャンし、使用に最適な周波 帯とチャネルを選択します。

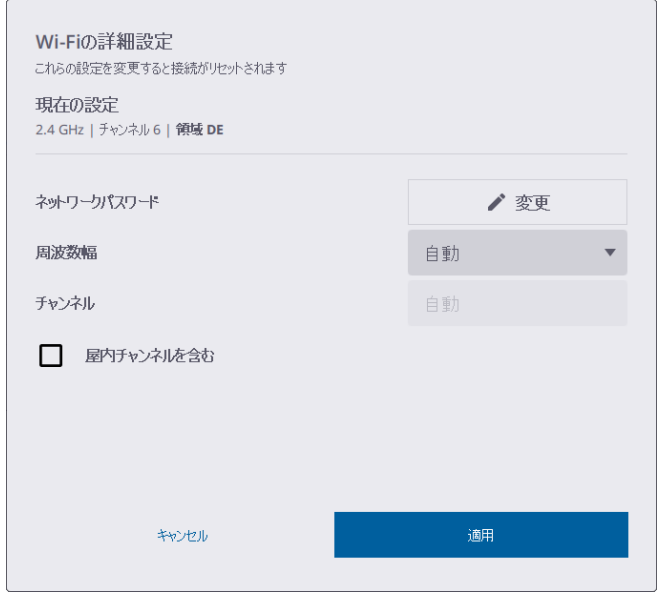

自動モードを使用しない場合、5GHzと

2.4GHzの間で切り替えることができます。5GHz周波帯は比較的短い距離でより高速な データ交換レートを実現する一方、2.4GHz周波帯はカバレッジの距離を延ばすことがで きますがデータ交換速度の面ではパフォーマンスが劣ることがあります。どちらの周波 帯も、屋内用チャネルを含む多数のチャネルで使用することができます。

**ヒント –** Wi-Fi設定を2.4GHz自動モードにリセットするには、機器の右側にある オン/オフボタンを20秒以上(ビープ音が5回続けて鳴るまで)押します。このプ ロセスは、周波数範囲、チャネル、地域コードをクリアしたい場合に便利です。 Wi-Fiパスワードも工場出荷時の初期設定にリセットされます。この設定は、すべ ての国で合法であり、国外に郵送する前に、合法的な状態に機器を設定するため に使用することができます。

Wi-Fiの詳細設定は、機器とコントローラ間の無線接続が設定済みの場合にのみ有効にな ります。

**ヒント –** 現在のWi-Fiパスワードを更新するには、**変更**をタップします。

### <span id="page-40-0"></span>スキャン設定

これらの手順は、Trimble Perspectiveソフトウェアの使用方法を例にした説明です。

スキャンを行う前に、スキャンと画像の取得の設定を定義する必要があります。スキャ ン設定を開くには、**スキャンの開始**ボタンの上にあるプルダウン矢印をタップします:

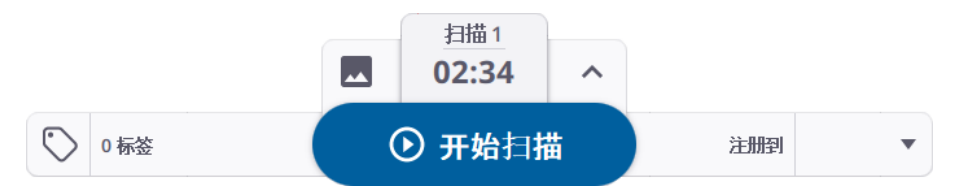

スキャン継続時間は、2つのスキャンモードの密度とポイント数を定義します。最初にプ リセットの継続時間を選択します。スキャンモードは自動設定を使用するか、または2つ のモードの間で選択することができます。

屋内、標準(STD)、高感度(HS)の3つのの定義済みモードにより、スキャンの速度 と品質を設定します。屋内モードは、各スキャンを取得するのに必要な時間を短縮し、 生産性を向上します。このスキャンモードを有効にするオプションは、Perspective フィールドソフトウェアでご使用いただくことができます。標準モードは、高速

(500kHz)データ取得用です。高感度モードは、暗い表面をキャプチャするための距離 範囲が長く高感度の低速(166kHz)モードです。

次の表に、スキャンモードで使用できる継続時間、異なる距離でのポイント間隔、各ス キャンから期待できるポイントの最大数を示します。

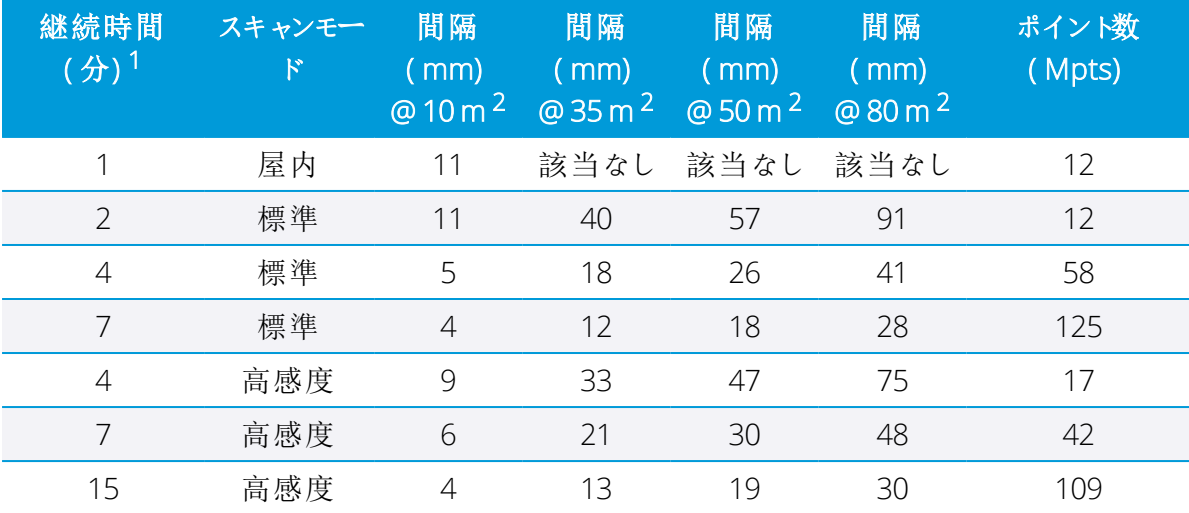

<sup>1</sup>継続時間は切り上げされています。自動キャリブレーション時間を含みます。正確な時間は、[HDRモード, 42](#page-41-1) [ページ](#page-41-1)をご参照ください。

<sup>2</sup>間隔は、2つの隣り合ったポイント間の距離を指します。

詳しくは、フィールドソフトウェアのユーザガイドをご参照ください。

#### <span id="page-41-0"></span>画像モードの選択

画像取得機能の有効・無効を切り替えることができます。スキャンごとに画像を取得す るには、**画像モード**をオンに設定し、画像数を15枚または30枚に設定します。画像の取 得時間は、15枚の画像で1分、30枚で2分です。取得画像は、パノラマ画像の作成や、ス キャンデータのカラー化に使用することができます。

<span id="page-41-1"></span>詳しい情報については、フィールドソフトウェアのユーザガイドをご参照ください。

#### HDRモード

明るい場所と暗い場所でより詳細でカラフルな画像を取得するには、**HDRモード**をオン に設定してください。**スキャン時間**と**スキャンモード**を選択したあと**画像**と**HDRモード** をオンに設定すると、正確な所要時間(分および秒)が更新されます。下記の表は各ス キャンおよび画像取得モードの正確な所要時間を示しています。

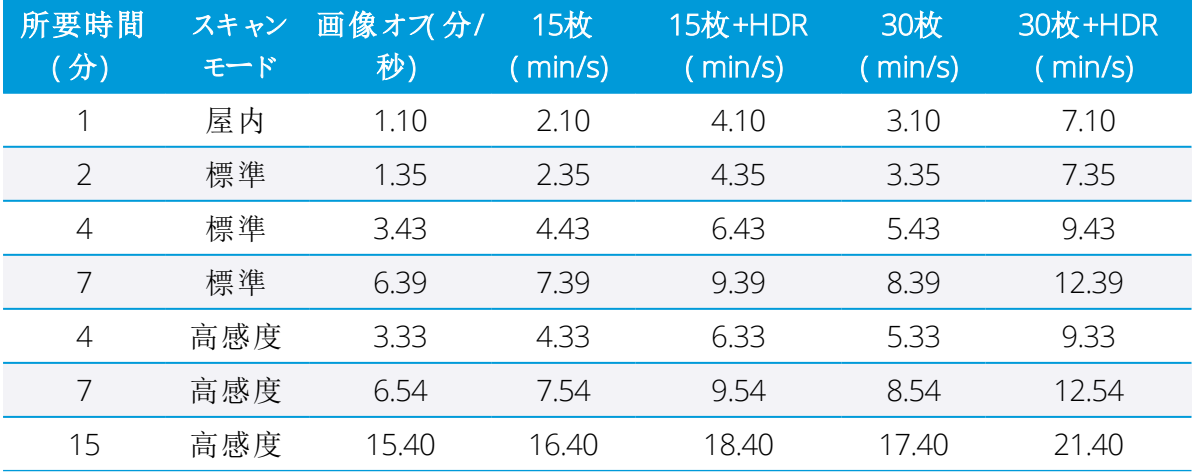

## <span id="page-41-2"></span>ホワイトバランス補正モード

自動ホワイトバランスモードのほか、晴れ・曇り・蛍光クールホワイト・白熱球といっ た屋内外の環境に対応する幾つかのホワイトバランスプリセットから選択します。

詳しくは、フィールドソフトウェアのユーザガイドをご参照ください。

## <span id="page-42-0"></span>セルフレベリング

セルフレベリングは、自動レベル補正のためのオン/オフ選択可能なオプションです。初 期設定では、自動登録をサポートするために**セルフレベリング** オプションがオンに設定 されています。これは、傾きを測定することにより、機器の水平度(または鉛直度)を 測定する仕組みになっています。

- <sup>l</sup> 機器の鉛直軸から左右いずれかへのずれが+10~-10°の範囲内にある場合、取得さ れたステーションには「レベル済み」のフラグが付けられます。
- <sup>l</sup> 機器の鉛直軸から左右いずれかへのずれが+10~+45°または-10~-45°の範囲内に ある場合、取得されたステーションには「未レベル」のフラグが付けられます。
- <sup>l</sup> 機器が動作範囲から外れている場合(すなわち鉛直軸から左右いずれかへのずれが +45°または-45°よりも大きい場合)、エラー通知が表示され、機器が上下逆さまで ない限りデータ取得が実行できなくなります。上下逆さまのスキャンは、傾きが ±10°の範囲内にある場合、レベル済みのフラグが付けられます。

## <span id="page-42-1"></span>自動キャリブレーション

キャリブレーションは、スキャンを開始した後、必要に応じて自動的に実行されます。 ターゲットやユーザの操作は不要です。

- <sup>l</sup> 自動角度キャリブレーションでは、視準軸誤差(横軸(HA)、縦軸(VA)、または 視準軸(SA)の偏差)に補正が適用されます。
- <span id="page-42-2"></span><sup>l</sup> 自動距離キャリブレーションでは、反射率測定値と距離測定値に距離補正が適用され ます。

## データの取得

プロジェクトを作成または読み込み、必要なスキャンモードと画像取得モードを選択し たら、**スキャンの開始**をタップします。ビープ音が 1 回鳴り、スキャンが開始されたこ とを知らせます。データの取得を終了または一時停止するには、 **終了**または**一時停止:**を タップします。

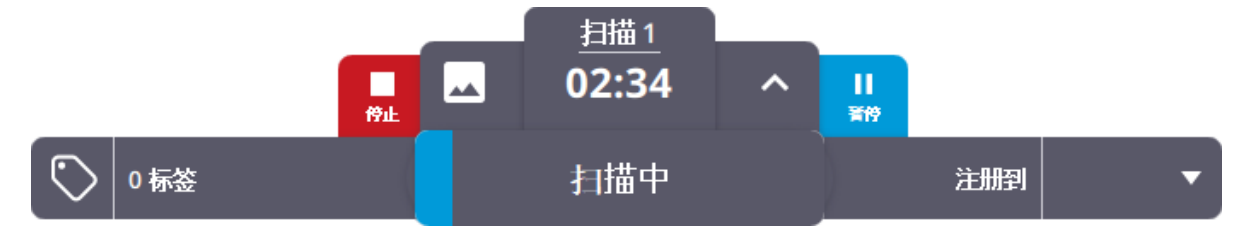

機器の右側にある**オン/オフ**ボタンを押して1秒以内に離すことにより、コントローラを 使用せずにデータを取得することができます。これは、Wi-Fi接続が切れてしまった場合 や、バッテリ残量の低下によりコントロールの電源がオフになった場合、押しボタン式 で操作したい場合に便利です。

スキャン設定(スキャンモード、画像モード、セルフレベリング、自動キャリブレー ション)は、前回使用した設定(初めて使用する場合は、初期設定)です。取得データ は、SDカードに保存されます。データは、機器とコントローラの間の接続が再確立され た時点で、コントローラにダウンロードされます。あるいは、コントローラにSDカード を差し込み、フィールドソフトウェアから**スキャンのインポート**機能を使用し、スキャ ン結果をインポートし、自動的に登録することが可能です。

詳しい情報につきましては、Trimble Perspective、Trimble Field Link、またはTrimble Forensics Captureのユーザガイドをご参照ください。

#### <span id="page-44-0"></span>ステーション間の移動

スキャン合成を改善するためにステーション間を移動する際は、下記の要領に従って移 動してください。

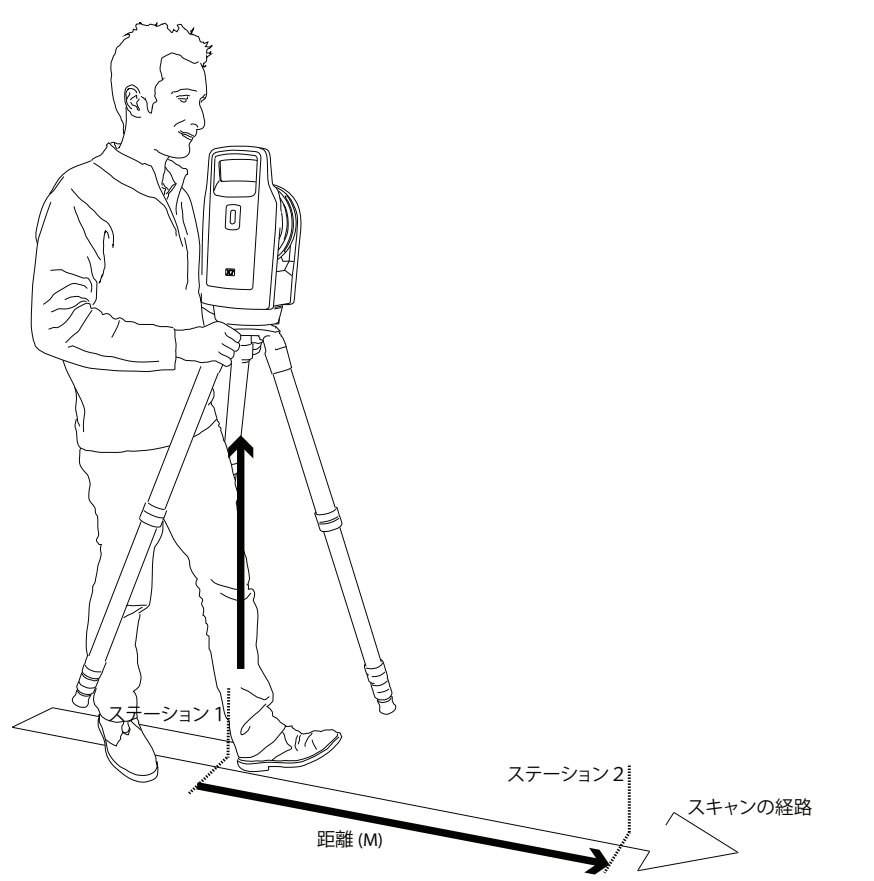

三脚と機器を1つのステーションから次のステーションに移動します:

- 1. 三脚を持ち上げる際は、2本の脚のヘッド部近くを手でつかみます。
- 2. 三脚と機器を一緒に持ち上げます。
- 3. 下記に留意しながら、次のステーションに移動します:
	- <sup>l</sup> 直前のステーションとの間に十分な重複領域を確保します。
	- <sup>l</sup> 2つの隣り合ったステーション間の距離を20m未満に保ちます。

十分な重複領域を確保し、ステーション間の距離を短くすることで、良好なスキャン 合成が可能になります。

4. 三脚と機器を新しいスキャン位置に下ろします。

2つのステーション間で合成に失敗した場合は、重複を改善したり、スキャン間の距離を 短くしたりするために、それらのステーションの間でもう1つのステーションをキャプ チャしてください。

## <span id="page-45-0"></span>ファームウェアの更新

1. Trimbleインストールマネージャをダウンロードしてインストールします。

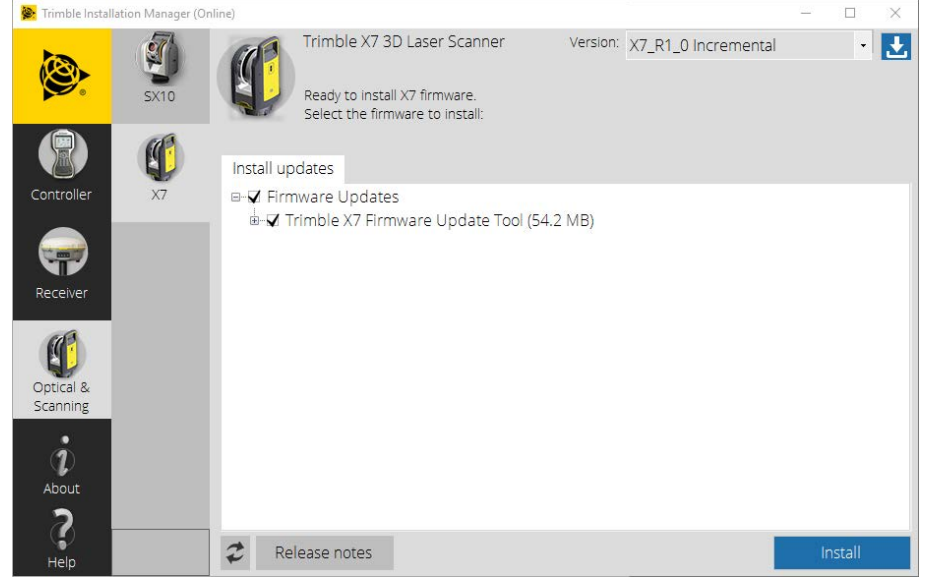

- 2. 機器内のバッテリが十分に充電された状態であることを確認します。
- 3. 機器の側面にあるオン/オフボタンを押して、機器の電源を入れます。
- 4. Trimbleインストールマネージャを起動します。
- 5. Trimbleインストールマネージャの画面で、**TrimbleX7ファームウェア更新ツール**オ プションが選択されていることを確認します。
- 6. **バージョン**プルダウンメニューの矢印をクリックし、ファームウェアの最新バージョ ンを選択します。

7. **インストール**をクリックします。次のダイアログが表示されます:

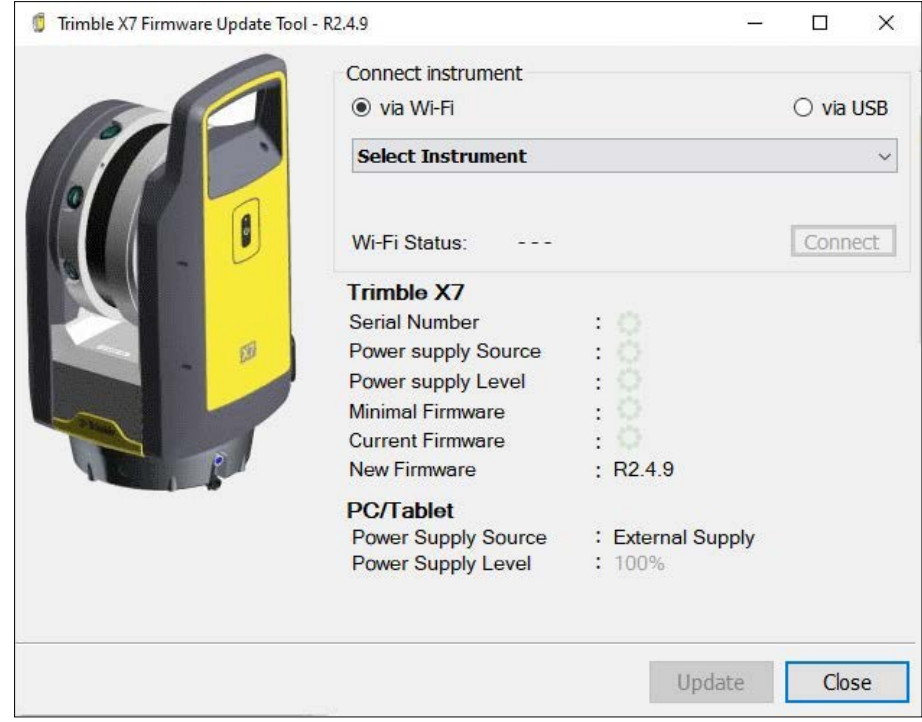

- 8. **Wi-Fi経由**([手順9を](#page-46-0)参照)または**USB経由**[\(手順10](#page-50-0)参照)から接続オプションを選 択します。
- <span id="page-46-0"></span>9. **Wi-Fi経由**オプションを選択した場合は、接続先となる機器を選択し、**接続**をクリッ クします:

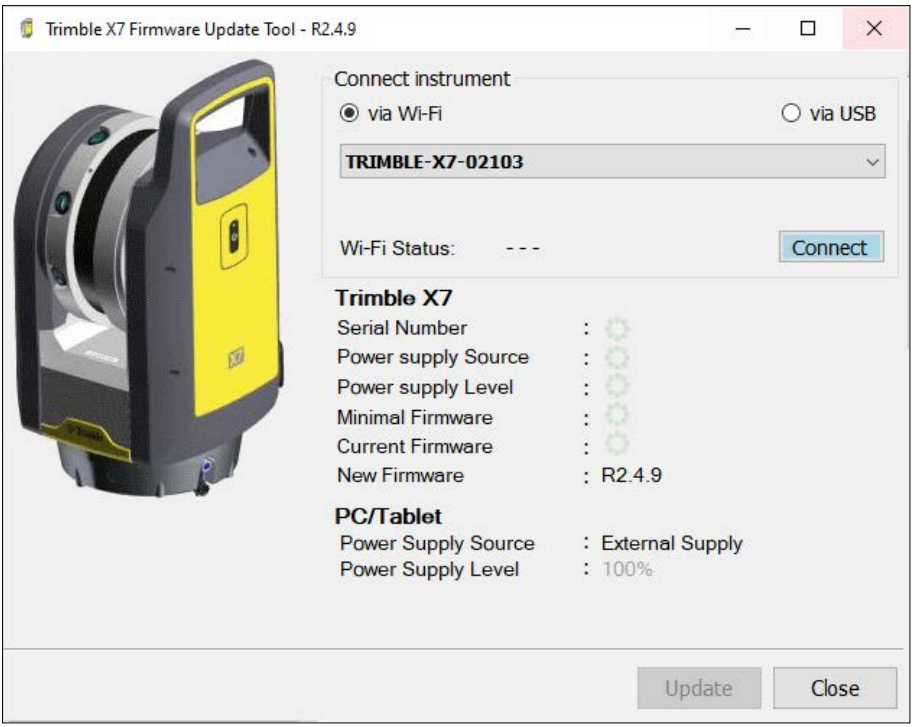

ファームウェアのバージョンR2.4.Xには、機器をWi-Fiパスワードで保存する機能が あります:

ファームウェアを以前のバージョンから更 新すると

Wi-Fiパスワードは不要になります。機器への接 続は自動的に行われます。接続されたら[、手順](#page-50-1) [11](#page-50-1)に進みます。

![](_page_47_Picture_5.jpeg)

ファームウェアをバージョンR2.4.Xに更新 し、Wi-Fiパスワードが機器に設定されて いる場合

**• Wi-Fiパスワードは、同じコント Trimble X7ファームウェア更新ツール**で

ローラのPerspectiveソフトウェ れている

**.** Wi-Fiパスワードが別のコント ローラのPerspectiveソフトウェ アで作成されたか、または入力さ れている

アで作成されたか、または入力さ 自動的に接続します。接続されたら[、手順](#page-50-1)11に は、Wi-Fiパスワードの入力が必要なく、機器に 進みます。

**Trimble X7ファームウェア更新ツール**で

は、Wi-Fiパスワードの入力が必要です。

![](_page_48_Picture_6.jpeg)

Wi-Fiパスワードが分かっている場合 パスワードをWi-Fiパスワードフィールドに入力 し、**接続**をクリックします。接続されたら[、手順](#page-50-1)11 に進みます。

![](_page_48_Picture_9.jpeg)

Wi-Fiパスワードが分からない場合 **Wi-Fiパスワード**フィールドを空欄のままにし、 機器のオン/オフキーを20秒間押し続けると、Wi-Fiパスワードを工場出荷値にリセットすることがで きます。

> 機器から1回のビープ音、続けて3回のビープ音 ( 10秒後) 、その後に5回のビープ音( さらに10秒

後) が発せられます。5回のビープ音が鳴った後に オン/オフキーを離すとリセットは完了です。

リセットされたら、**接続**をクリックします。**Trimble X7ファームウェア更新ツール**により、工場出 荷値のWi-Fiパスワードで機器に接続することがで きます。接続されたら[、手順](#page-50-1)11に進みます。

![](_page_49_Picture_46.jpeg)

<span id="page-50-0"></span>10. **USB経由**を選択した場合は、機器を選択する必要はありません。PC用USB 2.0ケー ブル(P/N 53099032)を使用して、コントローラーを機器に接続します。機器への 接続は自動的に行われます。機器のシリアル番号、バッテリ残量、ファームウェアの バージョン番号(最低必要なバージョン、現在のバージョン、新しいバージョン)が 一覧表示されます。

**メモ –** USB接続経由でファームウェアを更新するのにWi-Fiパスワードは必要 ありません。

![](_page_50_Picture_3.jpeg)

- <span id="page-50-1"></span>11. **更新**をクリックします。
- 12. 以降の操作については、**Trimble X7ファームウェア更新**ウィザードの指示に従って ください。
- 13. 完了した時点で、**Trimble X7ファームウェア更新ツール**を閉じます。
- 14. Trimbleインストールマネージャの**終了**をクリックします。

**メモ –** ファームウェアの更新が完了すると、あるいは**Trimble X7ファームウェ ア更新ツール**を終了する、機器はオフになります。

次回機器に再接続する際に、PerspectiveソフトウェアにWi-Fiパスワードの設定を求め るプロンプトが表示されます。

# **5**

## <span id="page-51-0"></span>アクセサリ

- [電源](#page-52-0)
- ▶ [SDカードおよびメモリカードリーダ](#page-54-0)
- ▶ [Trimble バックパック](#page-55-0)
- ▶ [Gitzoシリーズ3三脚](#page-56-0)
- ▶ [クイックリリース](#page-57-0)
- [トリプルマグマウント](#page-58-0)

この章では、TrimbleがX7機器との併用を推奨するオプションアクセサリの一部につい て説明します。

#### <span id="page-52-0"></span>電源

本機器では、屋内専用の電源(P/N 51697-00)をご使用いただけます。電源に付属のヒ ロセコネクタは、機器の前面にあるCOM/12 V電源コネクタに接続されます。ご使用に なる国が異なる場合でも電源に接続できるよう、電源ケーブルおよび4種類のアダプタが 付属しています。

**メモ –** 電源には、必ず付属の電源ケーブル(P/N 51697-00の一部)をお使いく ださい。

![](_page_52_Picture_4.jpeg)

**注意 –** 電源は屋内専用です。湿度の多い場所での使用を避け、濡らさないように ご注意ください。

**注意 –** 感電の危険性を避けるには、このデバイスは、保護アース導体を備えた電 源にのみ接続する必要があります。デバイスをセットアップする際は、道具を使 わずに素早く簡単に電源プラグを電源から取りはずすことができるようにセット してください。デバイスをコンセントから取り外すには、電源プラグを引き抜き ます。

**注意 –** 必ずTrimble公認の電源ケーブルおよび 4 つのアダプタ (P/N 51695)を ご使用ください。非公認電源ケーブルの使用を原因とする誤作動や機器の破損に より、機器の保証が無効になる場合があります。

## <span id="page-53-0"></span>技術データ

詳しい技術仕様については、Trimble X7 3Dレーザスキャナーデータシート ([geospatial.trimble.com](https://geospatial.trimble.com/)から入手可能)をご参照ください。

![](_page_53_Picture_76.jpeg)

## <span id="page-54-0"></span>SDカードおよびメモリカードリーダ

X7レーザスキャナーには、32 GB SDHCクラス10 UHS-I U3 SDカード、およびUSB 3.0 マルチスロットフラッシュメモリカードリーダが付属しています。

![](_page_54_Picture_3.jpeg)

より容量の大きいSDXCカードを使用することもできますが、FAT32ファイルシステムで フォーマットする必要があります。機器に同梱されたカード以外のカードを使用する場 合は、機器のフォーマット機能を使用してカードをフォーマットしてください。そうす ることで、確実にFAT32ファイルシステムでフォーマットされます。Windowsでフォー マットされるSDXC カードは、Windows exFATシステムでフォーマットされます。X7 レーザスキャナーは、このファイルシステムをサポートしていません。

## <span id="page-55-0"></span>Trimble バックパック

現場で使用する機材は、カスタムバックパック (P/N X7-BP-01) に入れて簡単に持ち運 ぶことができます。バックパックは、内部の特製発泡材によりX7レーザスキャナー、 バッテリ3個およびデュアル充電器をしっかりと保持します。また、T10タブレットや各 種アクセサリの持ち運びに便利なポケットのほか、Gitzo三脚[\(57ページを](#page-56-0)ご参照くださ い)を取り付けるためのストラップが付いています。

バックパックの寸法は、432mm x 330mm x 254mmです。

バックパックは、通常の機内持ち込み手荷物の規定に準拠しています。航空便により機 内に持ち込める手荷物の寸法が異なりますので、事前に航空会社にご確認ください。

![](_page_55_Picture_5.jpeg)

## <span id="page-56-0"></span>Gitzoシリーズ3三脚

Gitzoシリーズ3三脚 (P/N 90573-TR) は、X7レーザスキャナーとの併用に最適なコン パクトタイプの三脚です。Trimbleよりお求めいただけるこの三脚には、カスタムヘッド (5/8 x 11ベルコネクタにより、スキャナー底部のメス接続部にねじ込む方式で取り付 け可能)が付属しています。

![](_page_56_Picture_3.jpeg)

## <span id="page-57-0"></span>クイックリリース

クイックリリースアダプタは、Gitzoシリーズ3三脚(P/N 90573-TR)用のオプション アクセサリです。三脚は別売りです。

Trimble X7クイックリリース(P/N 90573-QR)は、機器の底部に直接取り付ける方法 を採用。Gitzoシリーズ3三脚用のカスタムヘッドにより、素早く脱着が可能です。

![](_page_57_Picture_4.jpeg)

## <span id="page-58-0"></span>トリプルマグマウント

トリプルマグマウント(P/N5114-X7-TR)は、3¾インチの磁石を3個使用し、X7レー ザスキャナを車両や構造部材などの金属面に確実に固定します。取り付けプレートに は、レーザスキャナをクイックリリースアダプタ(P/N90573-QR)で取り付ける接続部 が存在します([58ページ](#page-57-0)参照)。磁石の強度は、3個すべての磁石がしっかりとしたス チール面に取り付けられている場合、レーザスキャナを上下逆さまに取り付けることが できます。クイックリリースアダプタは上下逆さまに取り付けられるよう検査されてい ますが、スキャナを取り付ける際にロックレバーのロックが解除されないようご注意く ださい。

![](_page_58_Picture_3.jpeg)

![](_page_59_Picture_1.jpeg)

![](_page_59_Picture_2.jpeg)